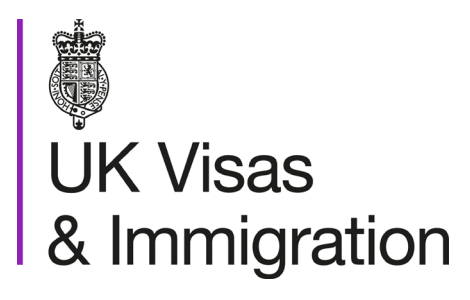

# **The sponsorship management system (SMS) manuals**

Step by step guide for sponsors

Manual 2 of 12: Managing your licence

## **Contents**

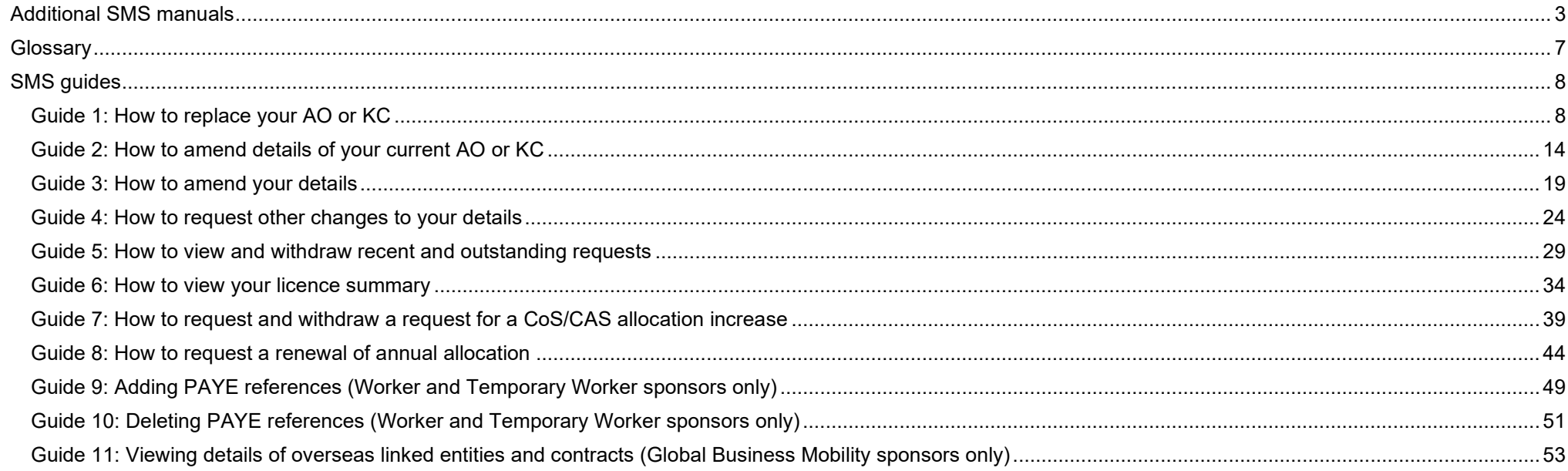

# <span id="page-2-0"></span>**Additional SMS manuals**

There are 12 SMS user manuals available, plus two supplementary policy guides for completing a CoS and CAS. The guides are grouped into three categories: common, CAS and CoS. The table below describes the purpose and audience of each manual.

You should read all manuals applicable to your licence before contacting the relevant helpdesk.

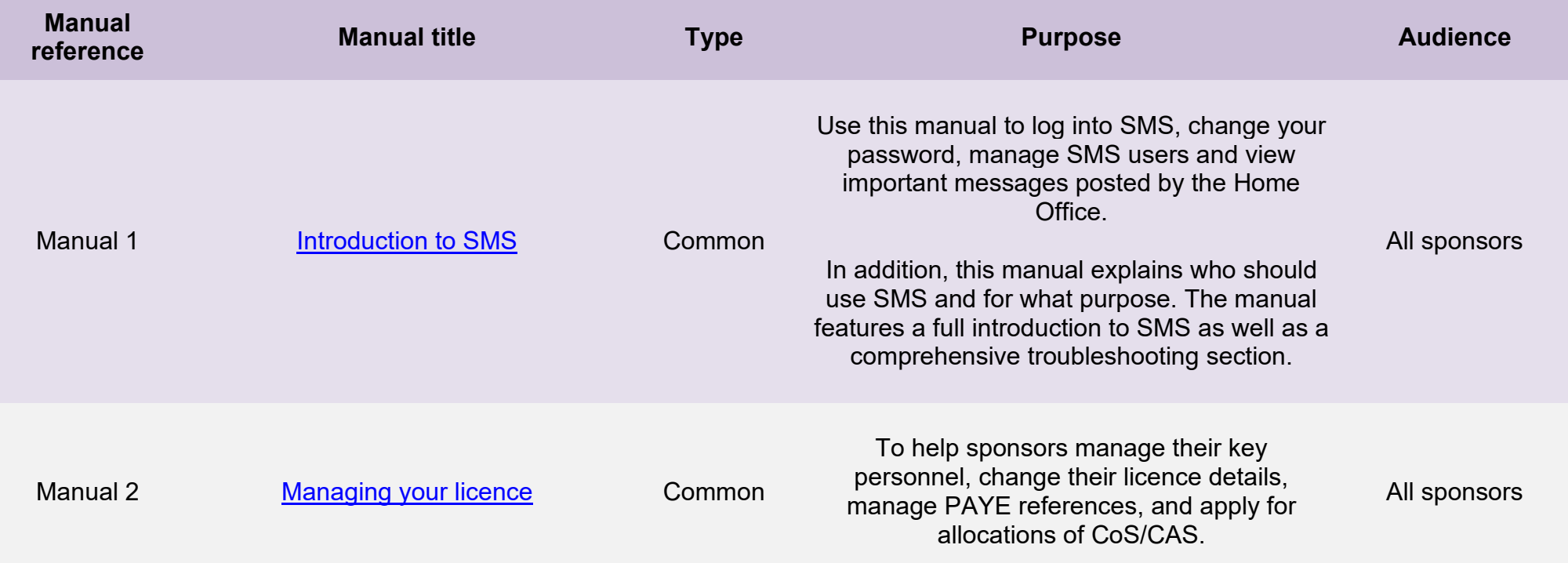

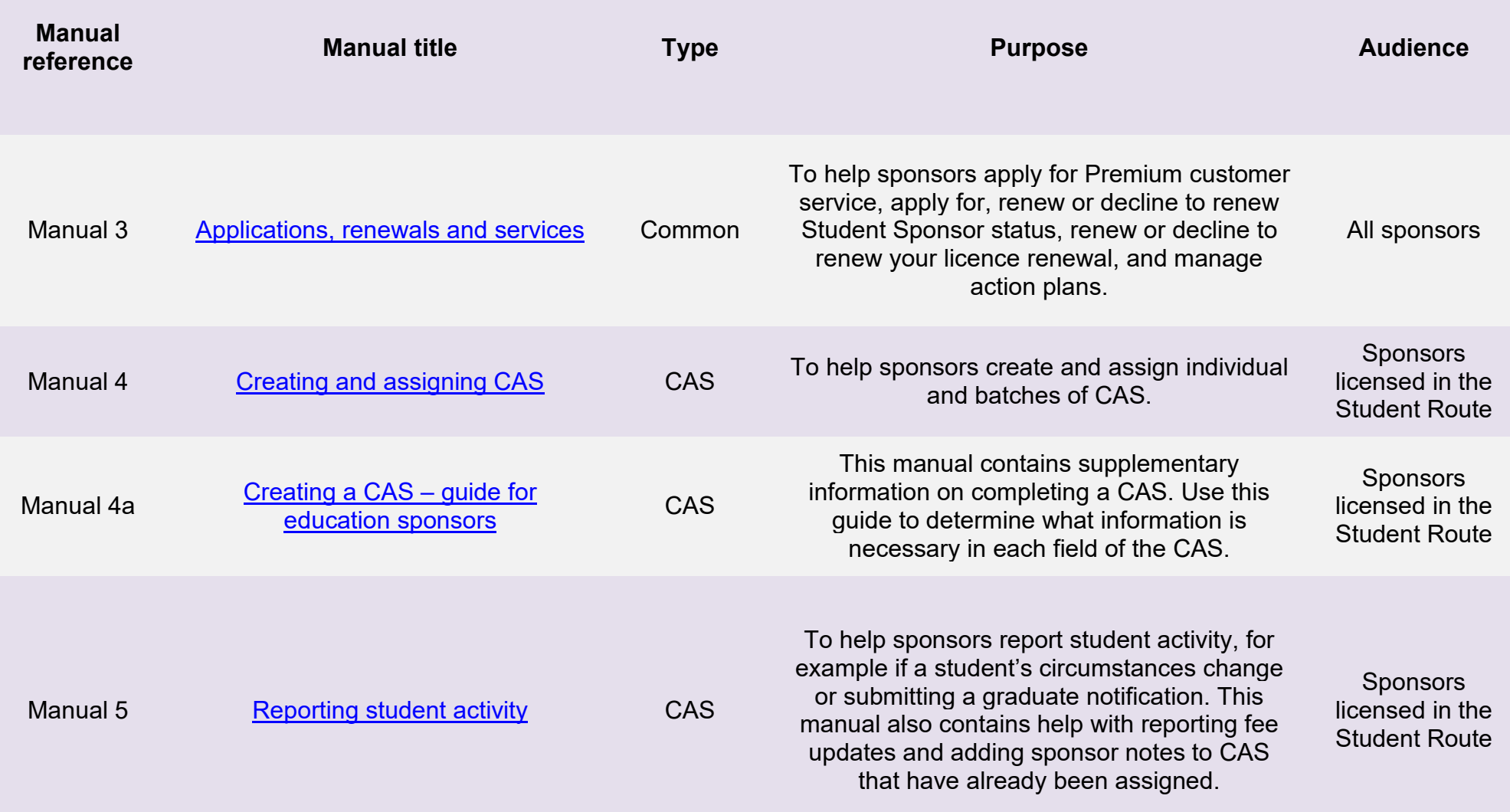

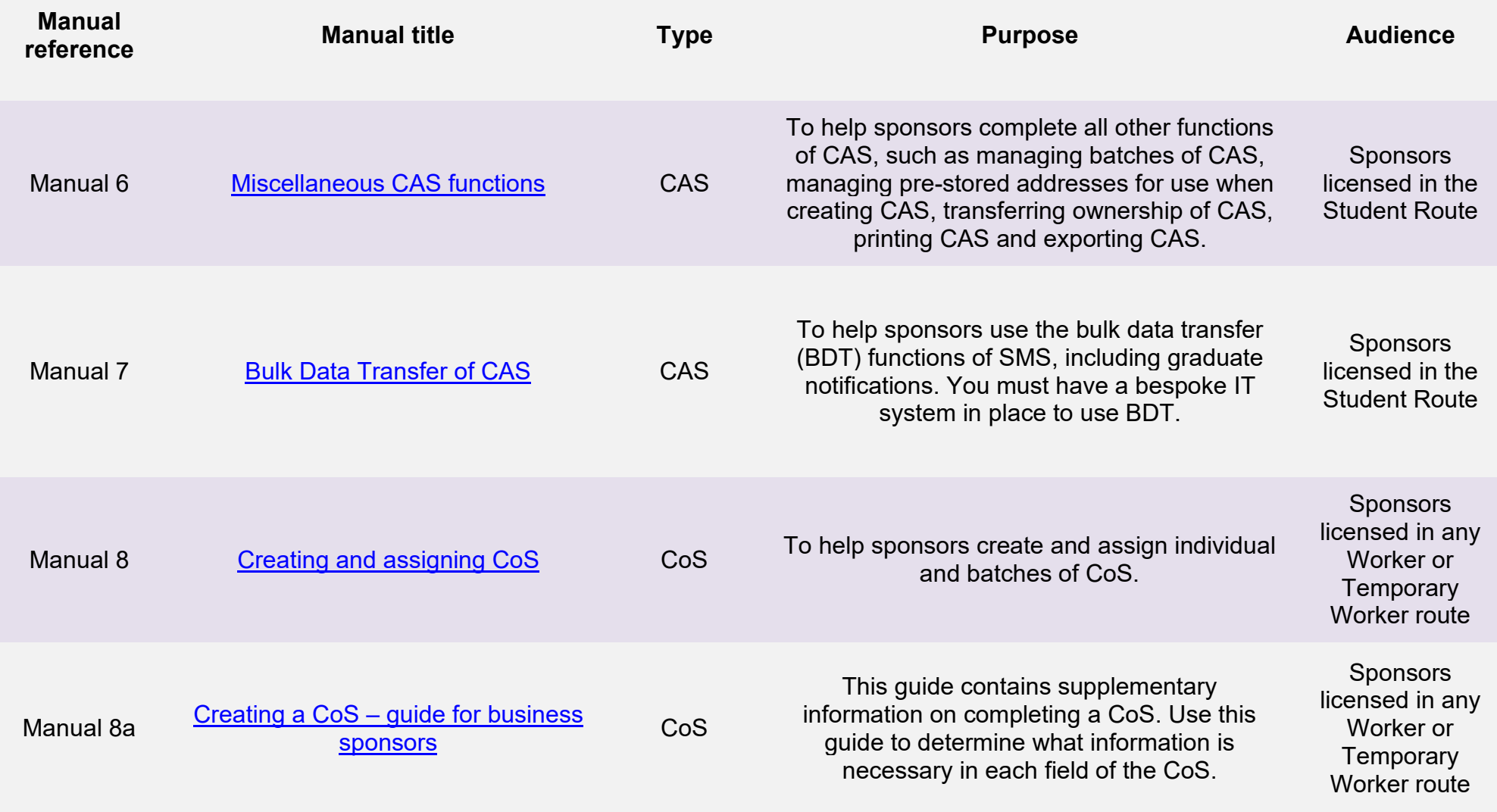

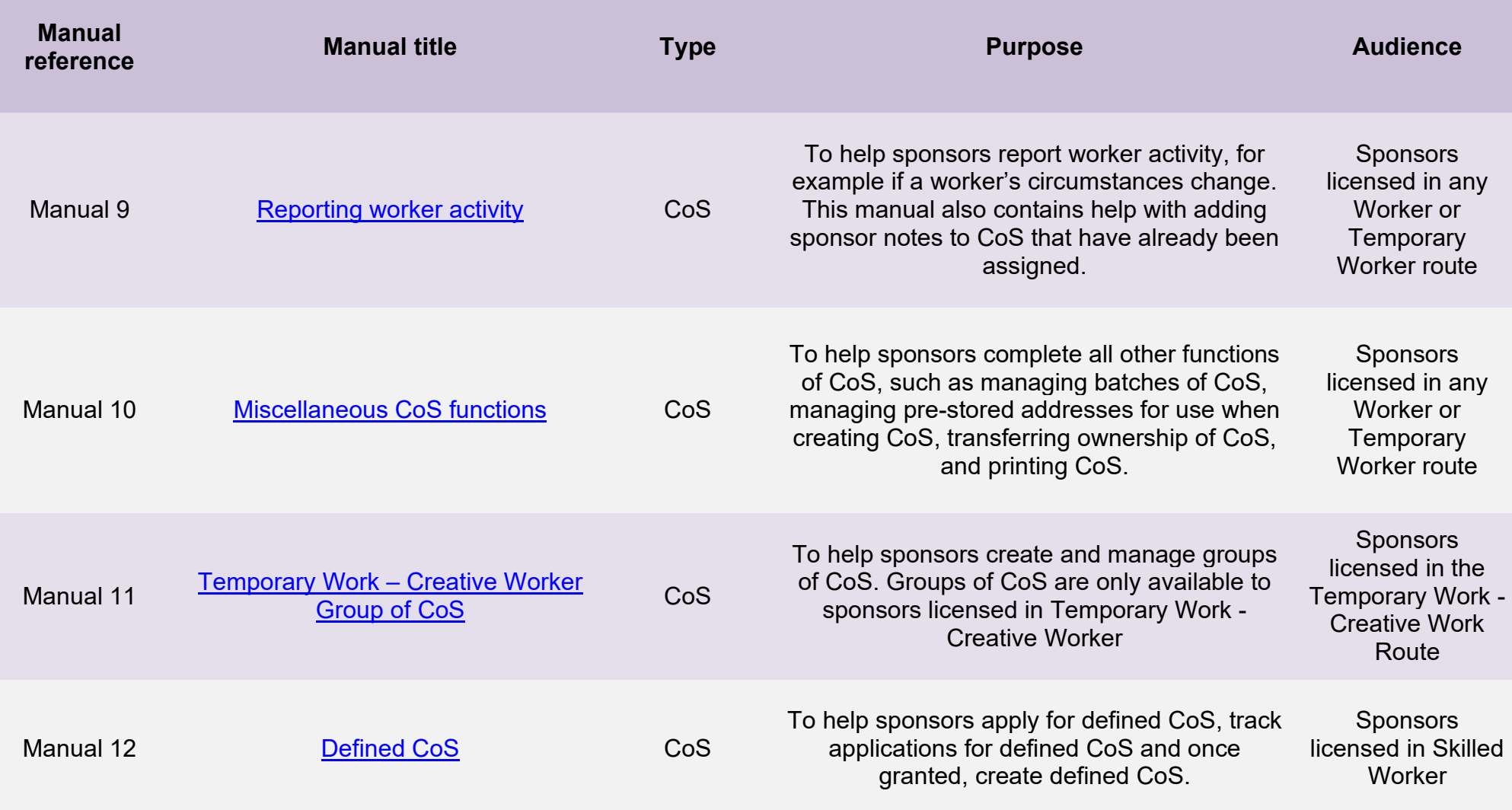

# <span id="page-6-0"></span>**Glossary**

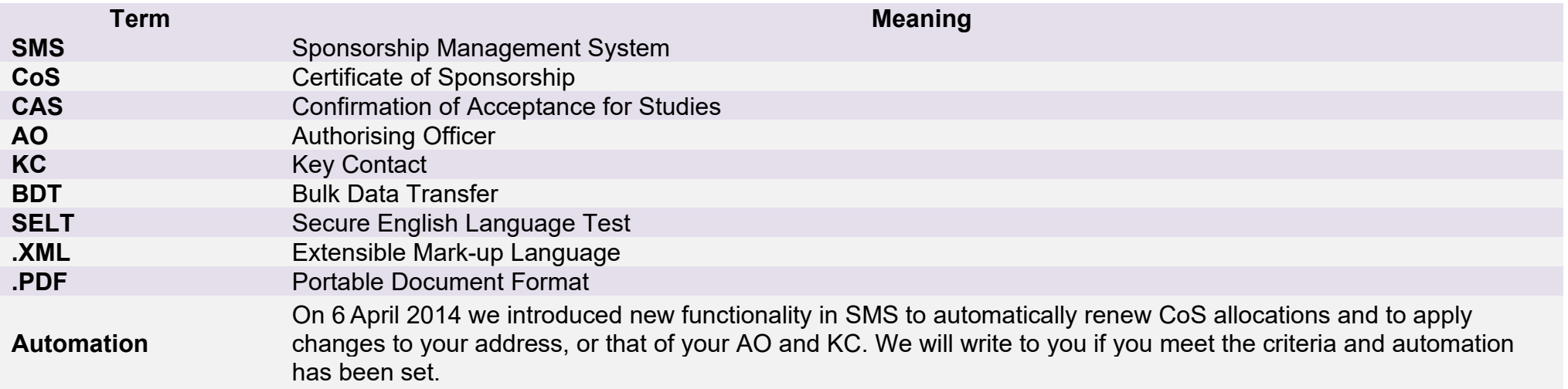

# <span id="page-7-0"></span>**SMS guides**

# <span id="page-7-2"></span><span id="page-7-1"></span>Guide 1: How to replace your AO or KC

Follow the step by step instructions to replace your AO or KC.

**Sponsors registered in the GBM UK Expansion Worker route do not have access to these functions if the licence is rated as 'provisional'. Provisional-rated sponsors should use the function detailed in Guide 4 of this manual to notify us of changes to key personnel.**

You must only use the function to replace an AO or KC if the AO or KC role is to be assumed by a different person. If you want to amend your current AO or KC details you must use the **Amend your current Authorising Officer's details** or **Amend your current Key Contact's details** function.

You should read the [Sponsorship policy guidance](https://www.gov.uk/government/collections/sponsorship-information-for-employers-and-educators#sponsorship-policy-guidance) before replacing your AO or KC.

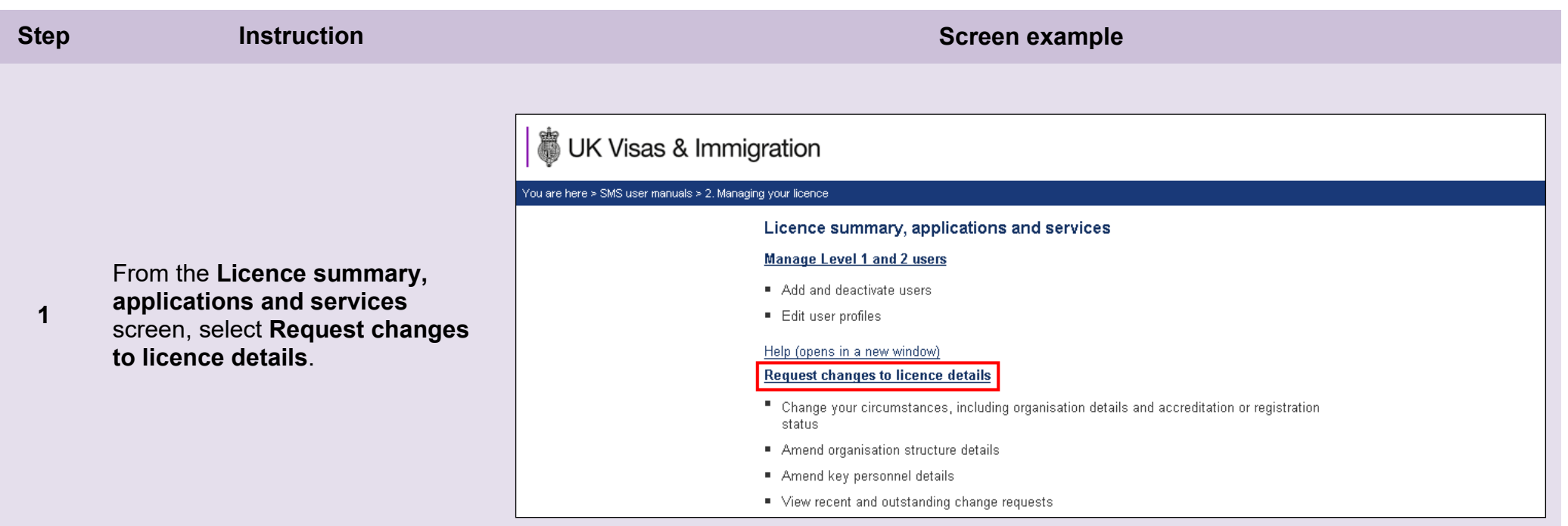

T,

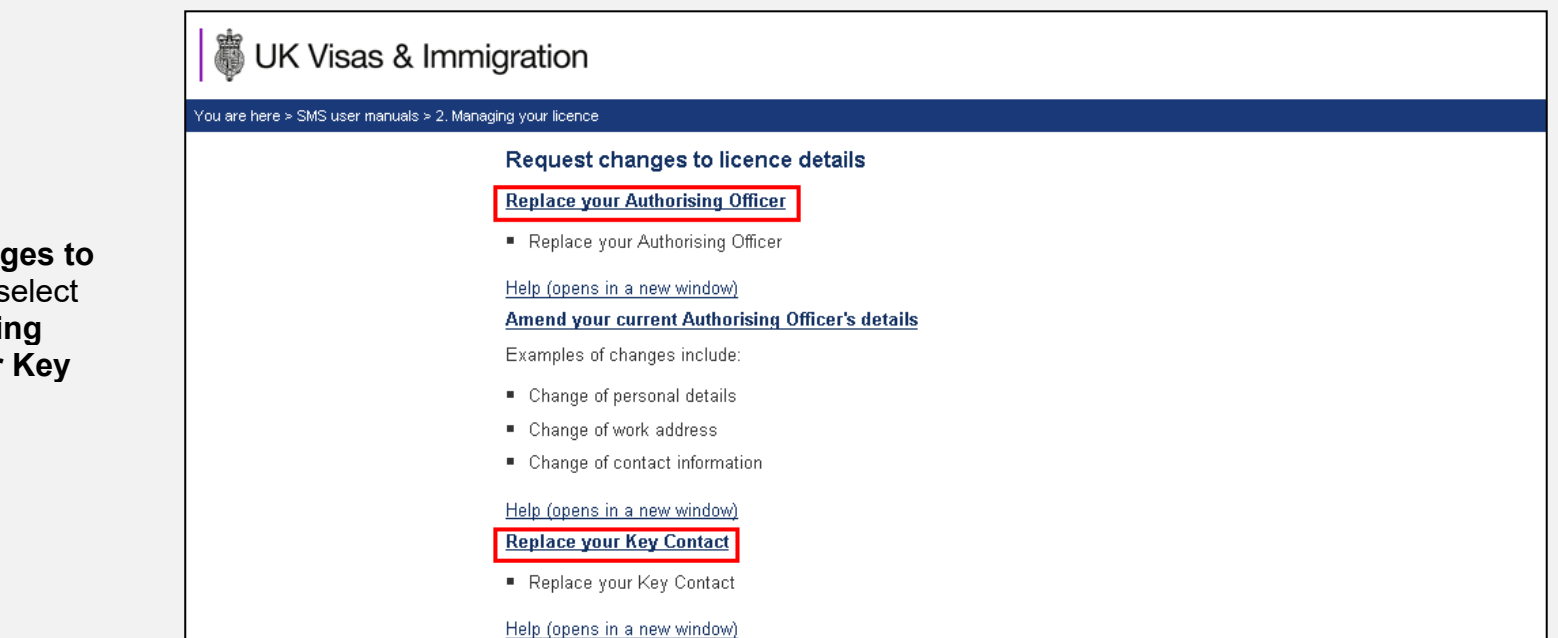

From the **Request changes to licence details** screen, select **Replace your Authorising Officer** or **Replace your Key Contact**.

**Note** If your new AO will also be your KC, you will only need to complete one request. If this is the case, you can use either the **Replace your Authorising Officer** or **Replace your Key Contact** function.

**\_\_\_\_\_\_\_\_\_\_\_\_\_\_\_\_\_\_\_\_\_\_\_\_\_\_\_\_\_\_\_\_\_\_\_\_\_\_\_\_\_\_\_\_\_\_\_\_\_\_\_\_\_\_\_\_\_\_\_\_\_\_\_\_\_\_\_\_\_\_\_\_\_\_\_\_\_\_\_\_\_\_\_\_\_\_\_\_\_\_\_\_\_\_\_\_\_\_\_\_\_\_\_\_\_\_\_\_\_\_\_\_\_\_\_\_\_\_\_\_\_\_\_\_\_\_\_\_\_**

**2** 

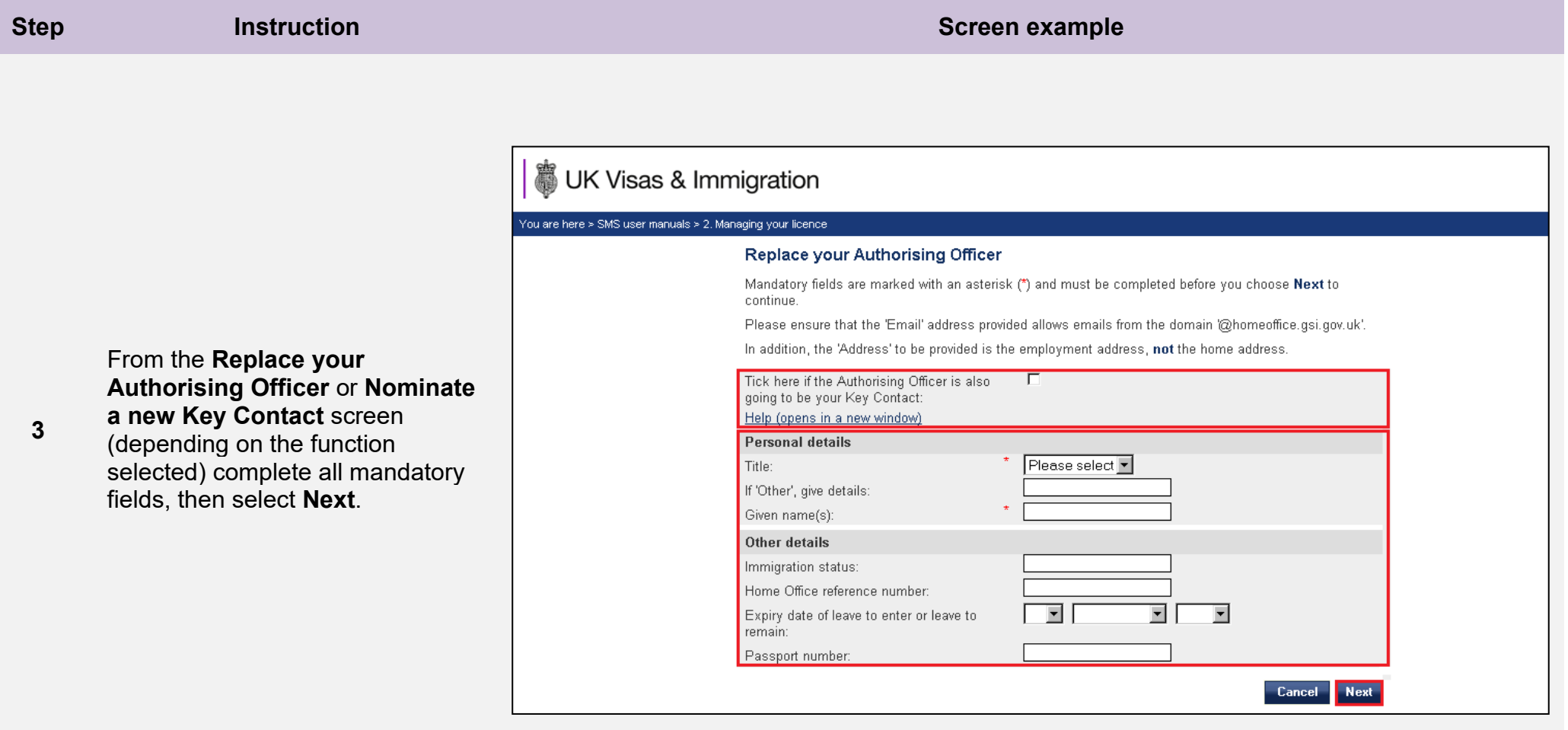

- If your AO is the same person as your KC, tick the box at the top of the screen. This will mean that you will not have to send separate requests to amend the details for each of these roles.
- The **Address** required is the work address, **not** the person's home address.

**Note**

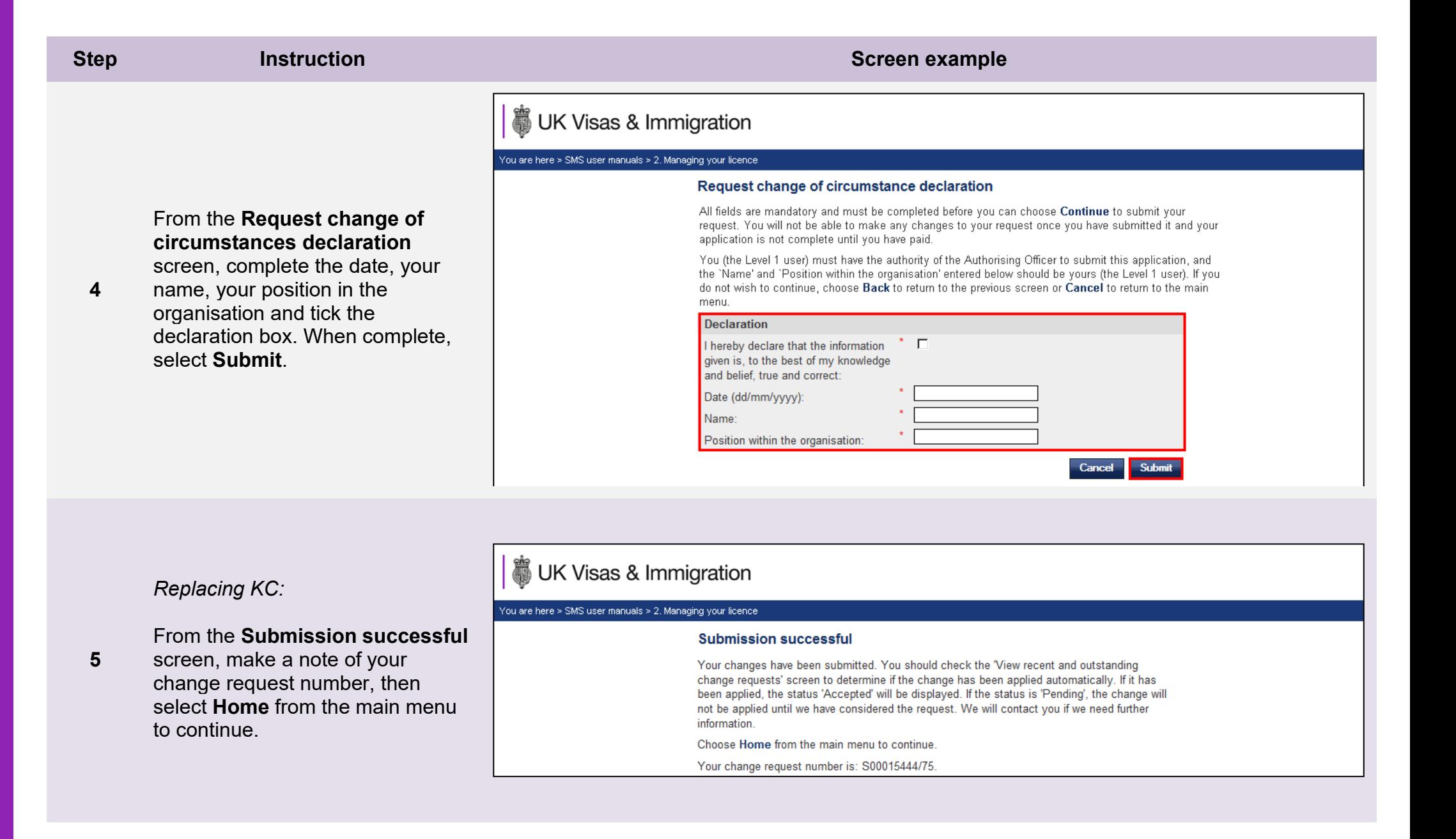

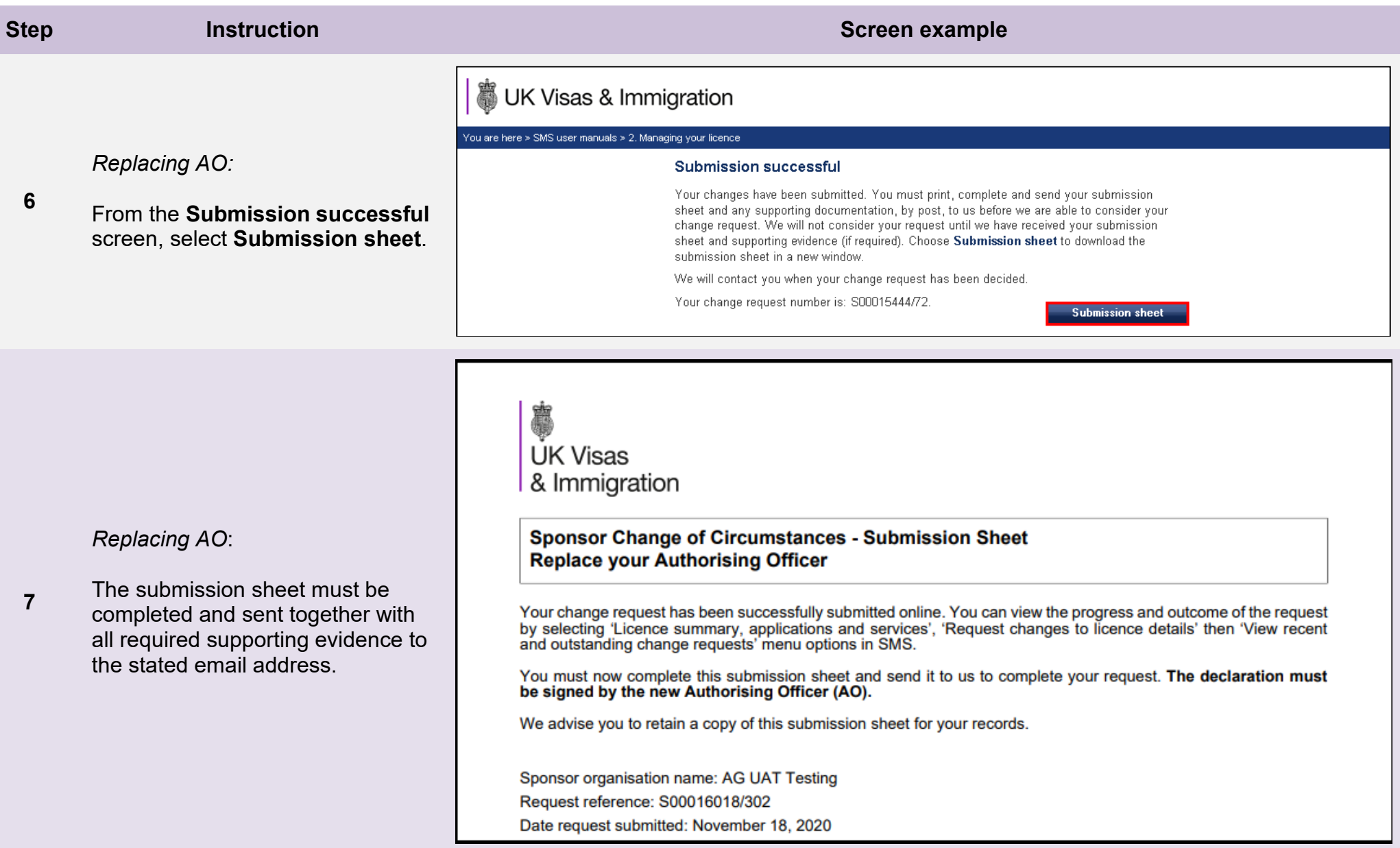

# <span id="page-13-0"></span>Guide 2: How to amend details of your current AO or KC

Follow the step by step instructions to amend the details of your current AO or KC.

**Sponsors registered in the GBM UK Expansion Worker route do not have access to these functions if the licence is rated as 'provisional'. Provisional-rated sponsors should use the function detailed in Guide 4 of this manual to notify us of changes to key personnel.**

On 6 April 2014 we introduced new functionality in SMS to automatically apply changes to the address of your existing AO and KC. If you meet the criteria, changes will be applied immediately and the new details will be instantly visible on SMS.

You must only use these functions to amend the details of your current AO or KC. If you wish to replace your current AO or KC you must use the **[Replace your Authorising Officer](#page-13-0)** or **[Replace your Key Contact](#page-13-0)** function.

You should read the **Sponsorship policy guidance** before amending details of your AO or KC.

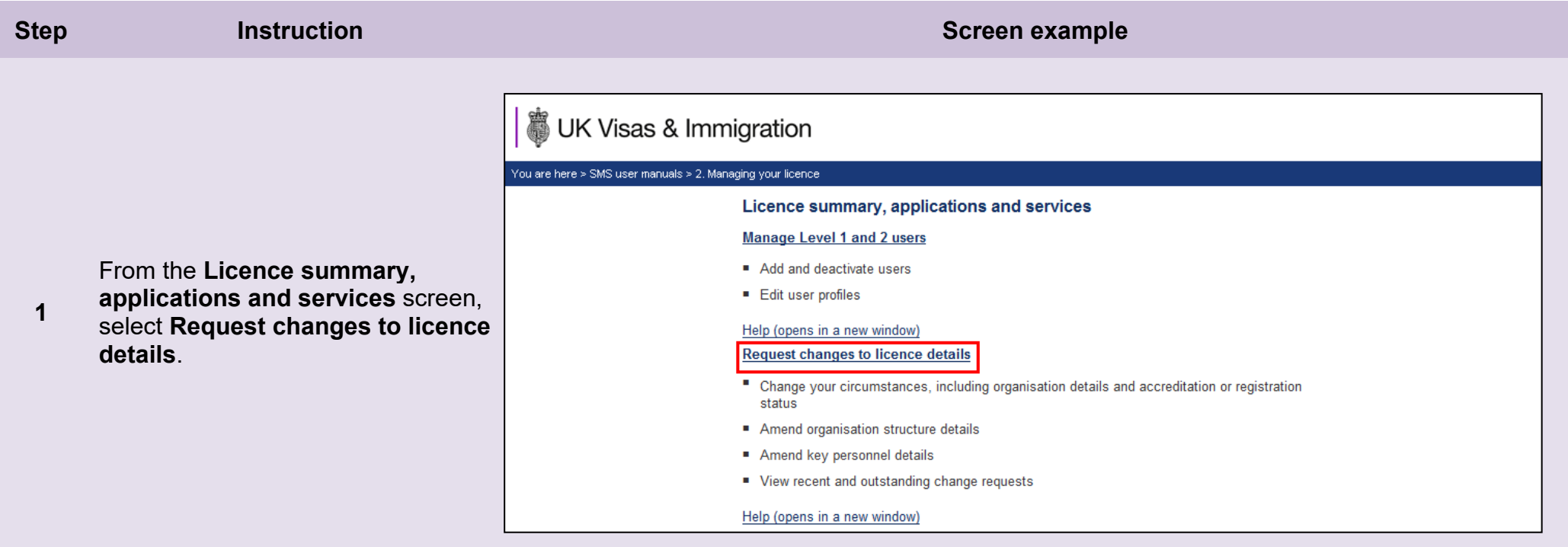

n.

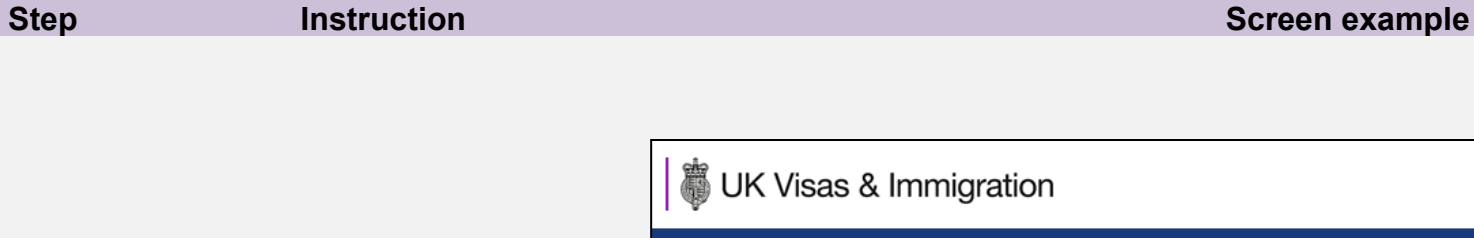

From the **Request changes to licence details** screen, select **Amend your current Authorising Officer's details** or **Amend your current Key Contact's details**, as required.

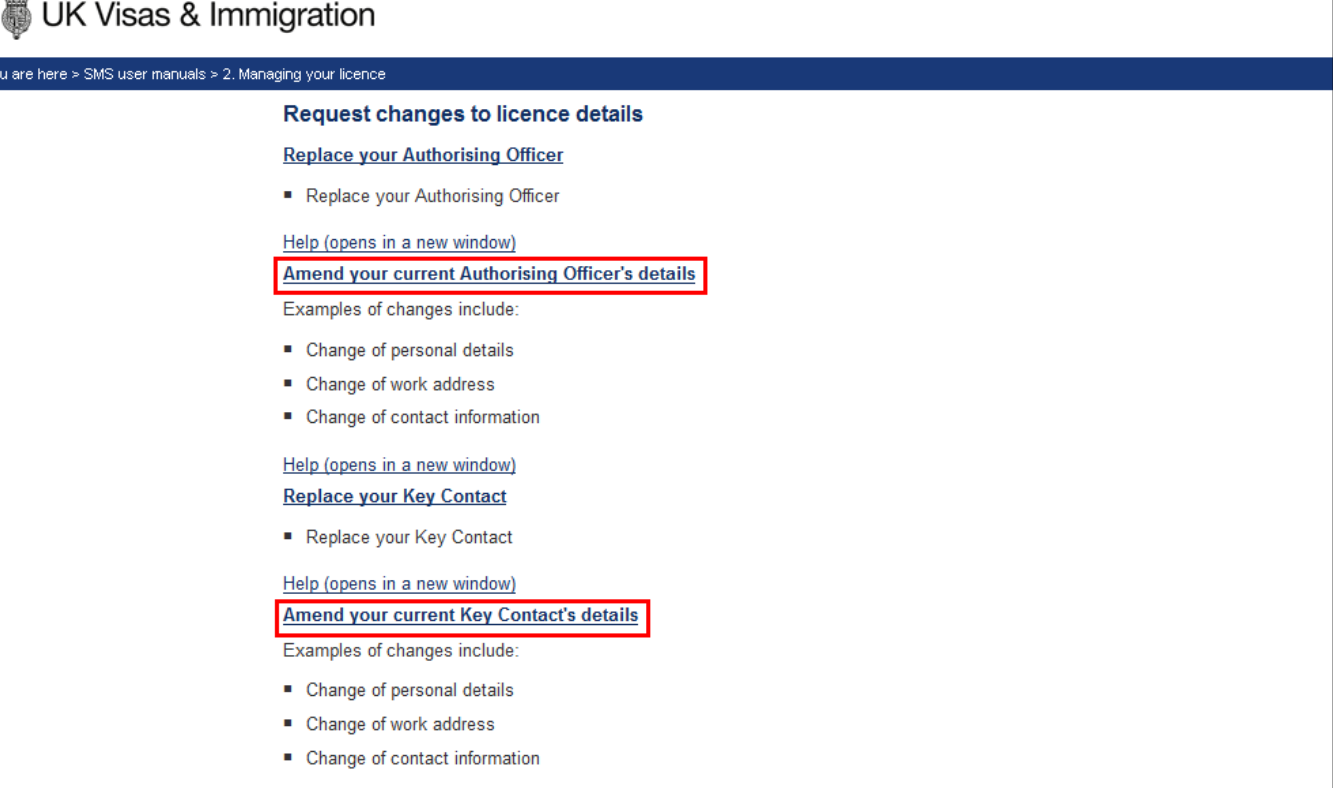

**Note** If your AO is also your KC, you will only need to complete one request. In this case, you can use either the **Amend your current Authorising officer's details** or **Amend your current Key Contact's details** function.

**Document reference** Managing your licence **| Version number** 5.1 **| Published** April 2022 **| Manual** 2 of 12 **| Page** 16 of 57

**\_\_\_\_\_\_\_\_\_\_\_\_\_\_\_\_\_\_\_\_\_\_\_\_\_\_\_\_\_\_\_\_\_\_\_\_\_\_\_\_\_\_\_\_\_\_\_\_\_\_\_\_\_\_\_\_\_\_\_\_\_\_\_\_\_\_\_\_\_\_\_\_\_\_\_\_\_\_\_\_\_\_\_\_\_\_\_\_\_\_\_\_\_\_\_\_\_\_\_\_\_\_\_\_\_\_\_\_\_\_\_\_\_\_\_\_\_\_\_\_\_\_\_\_\_\_\_\_\_**

**2** 

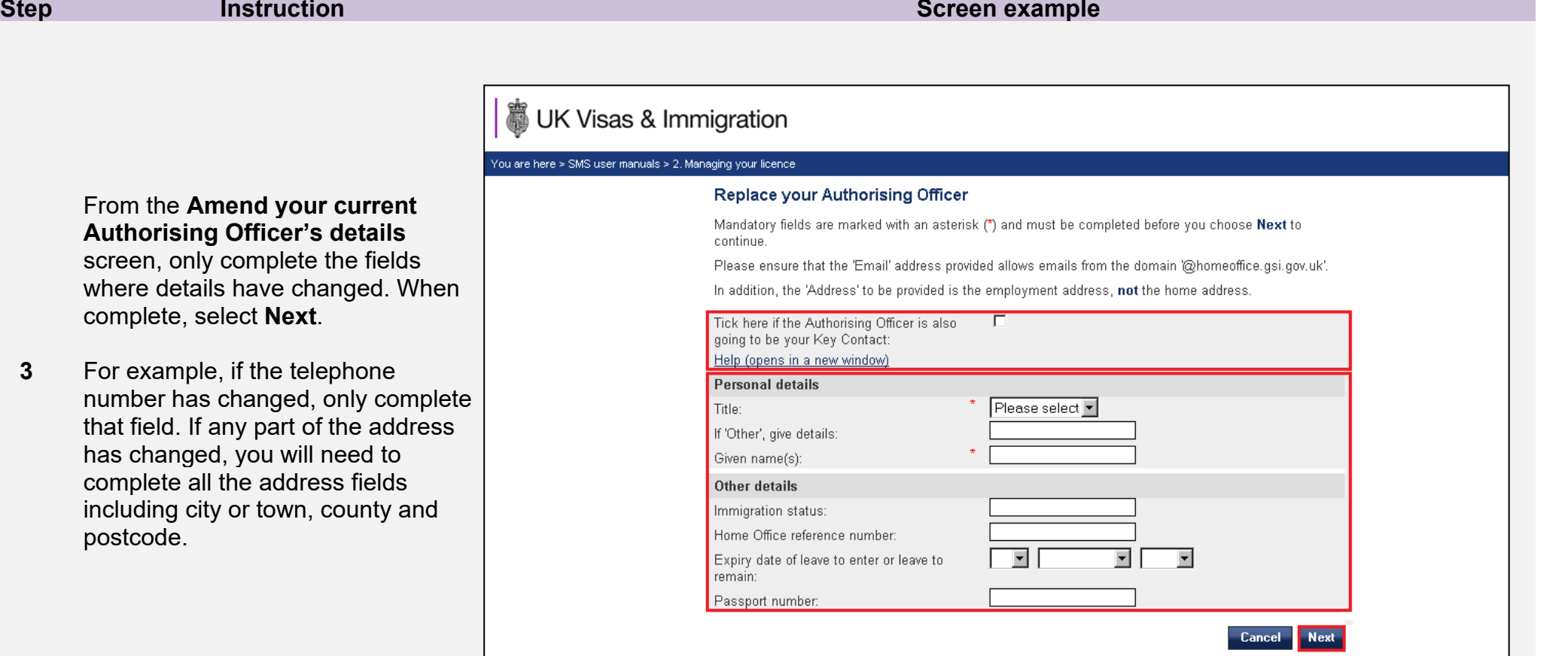

• If your AO is the same person as your KC, tick the box at the top of the screen, as indicated above. This means that you will not have to send separate requests to amend the details for each of these roles. Furthermore, the **Address** required is the work address, **not** the person's home address.

**Note**

**3** 

• As a security measure, you will not be allowed to change the family name and date of birth in the same request, as this indicates a different person is assuming the role. If you wish to do this, you should use the **[Replace Authorising Officer](#page-13-0)** or **[Replace Key](#page-13-0)  [Contact](#page-13-0)** function.

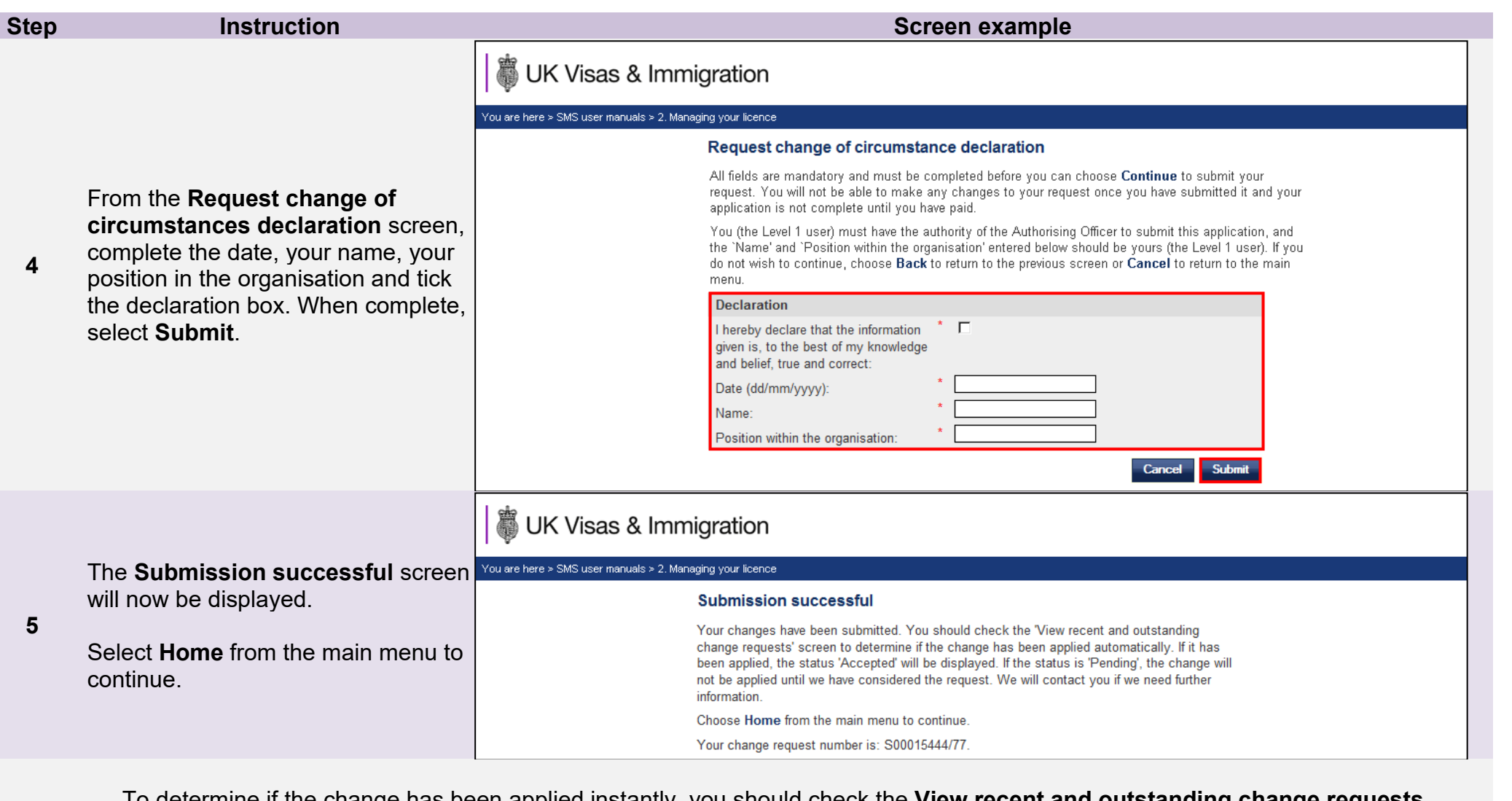

<span id="page-17-0"></span>**Note** To determine if the change has been applied instantly, you should check the **View recent and outstanding change requests** screen. If the request has been automatically applied, the status 'Accepted' will be displayed. If the status is 'Pending' the change has not been applied automatically.

# <span id="page-18-0"></span>Guide 3: How to amend your details

Follow the step by step instructions to amend your details.

On 6 April 2014 we introduced new functionality in SMS to automatically apply changes to the address of your organisation. If you meet the criteria, changes will be applied immediately and the new details will be instantly visible on SMS.

This function can be used to notify us of changes to your details, such as changes to your address and/or organisation name.

You should read the **Sponsorship policy guidance** before amending your licence details.

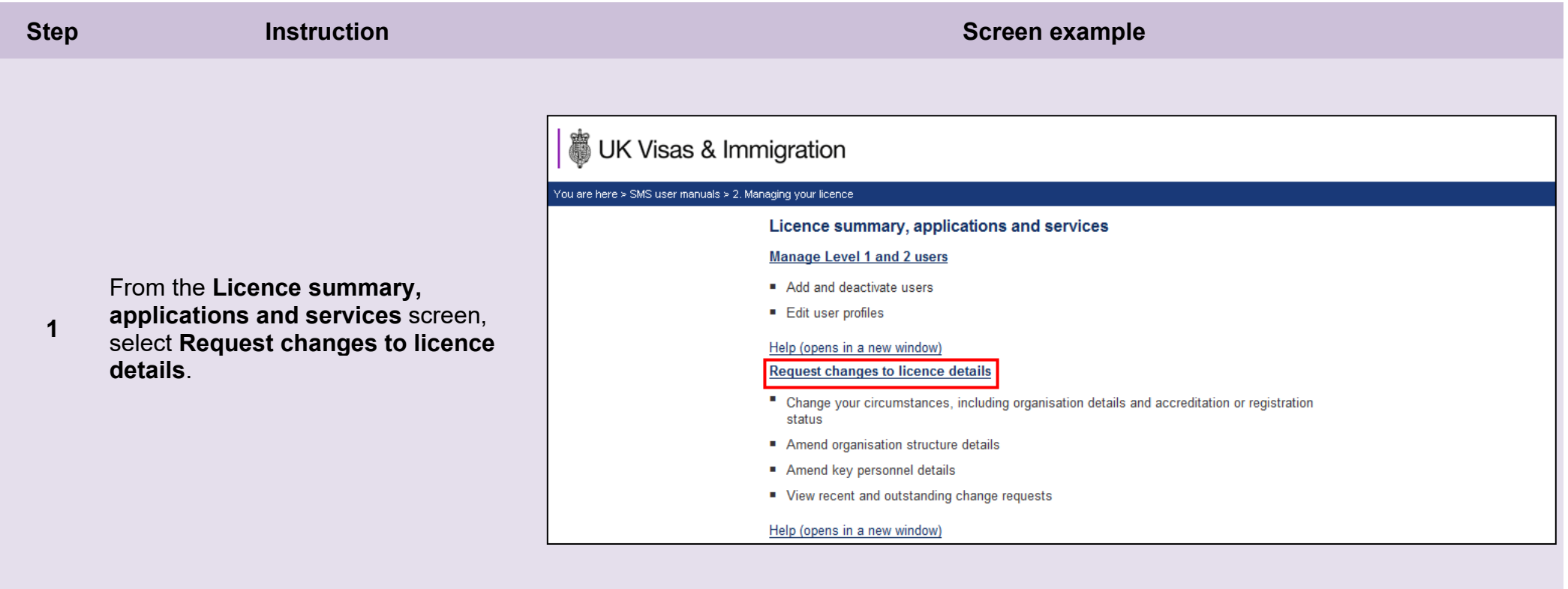

**2** 

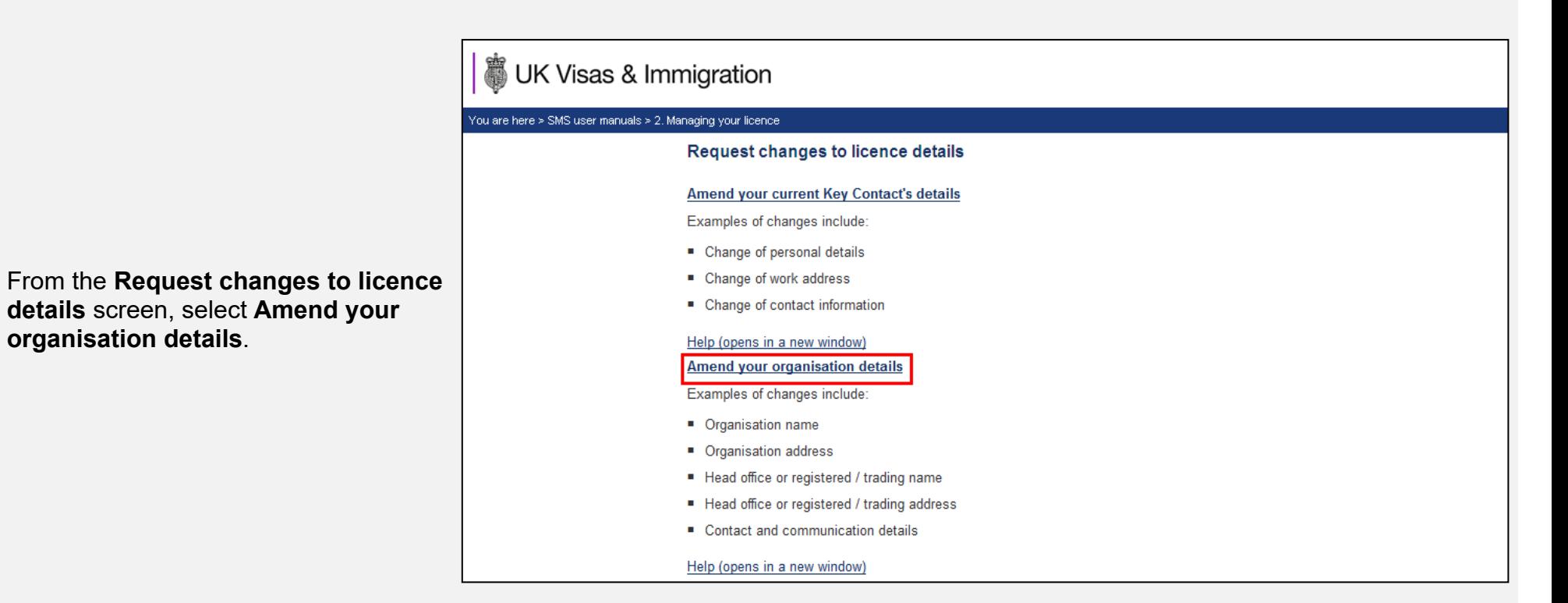

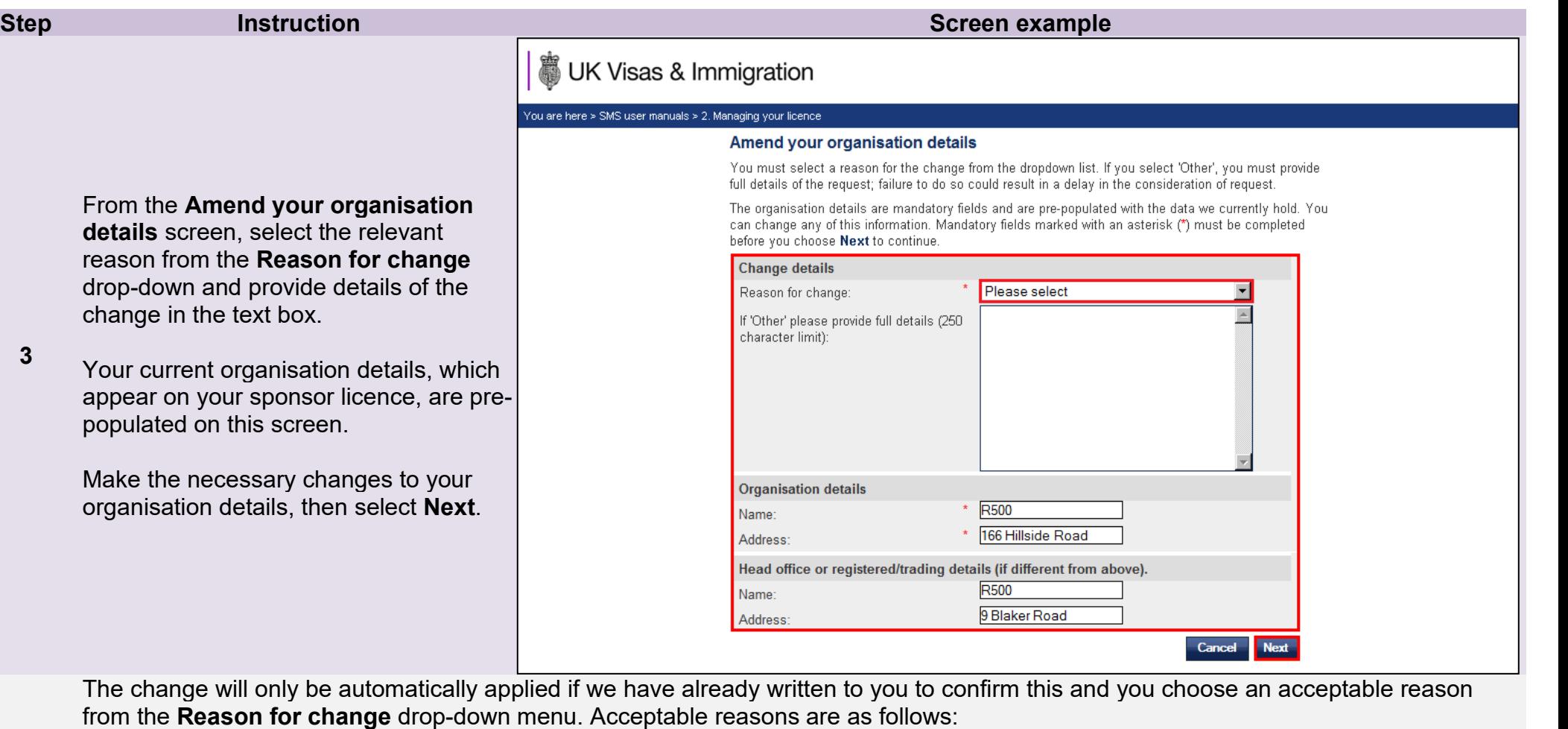

• Rebranding

**Note**

- Office or branch closed
- Downsized business premises
- Expanded business premises
- Lease expired
- Royal Mail postcode changes
- Moved to new premises

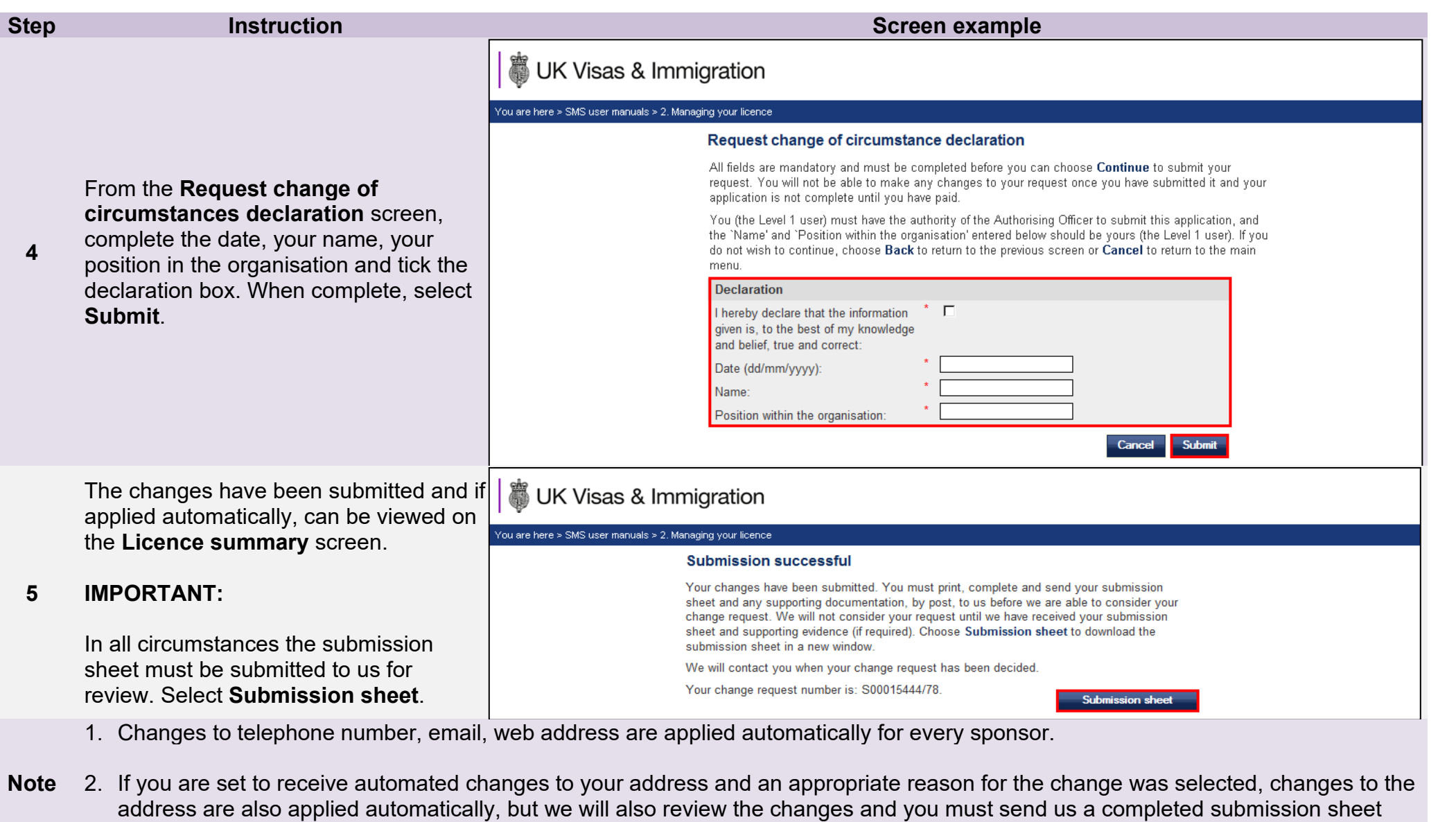

with any required evidence.

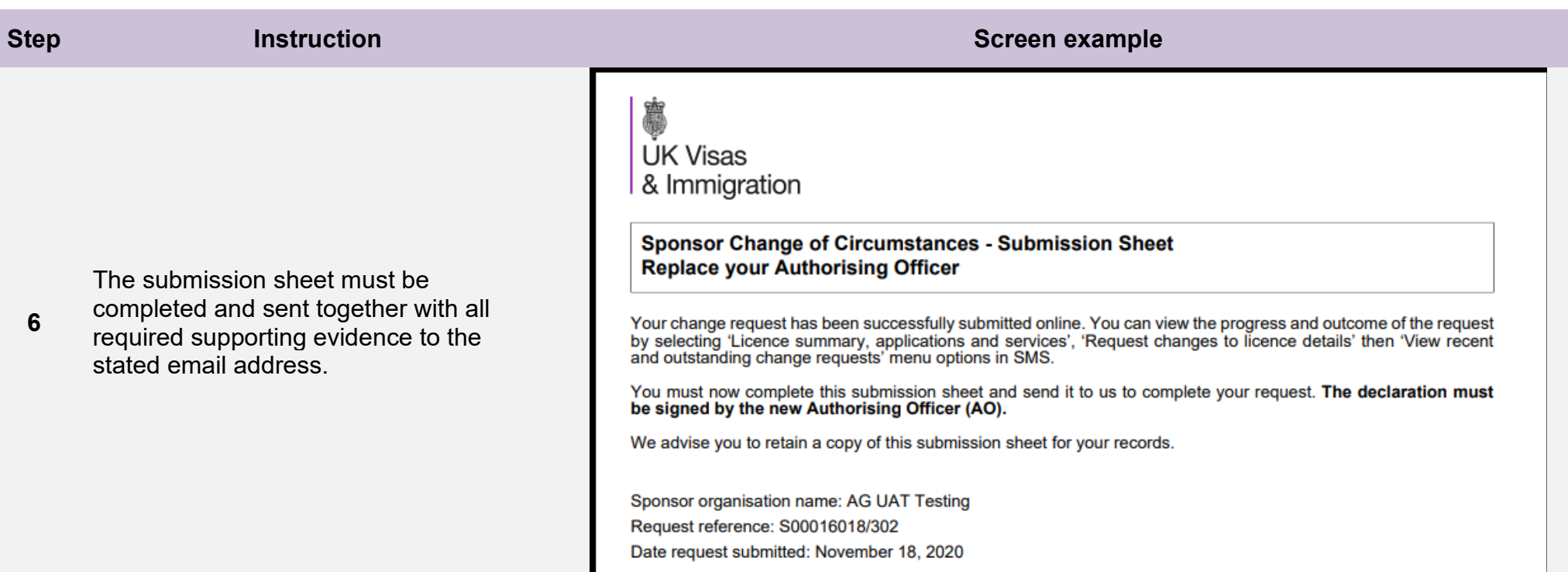

# <span id="page-23-0"></span>Guide 4: How to request other changes to your details

Follow the step by step instructions to request others changes (not listed in the guide above) to your details.

You should use this function to surrender your whole licence or in specific routes. You can also use this function for other changes to your licence including:

- changes which result in you coming under new ownership;
- appointing, removing or amending a representative;
- adding or removing a branch, site, linked entity, partner intuition, or contract.
- changes to registration status or body;
- changes to inspection status or body, sporting body endorsement renewal;
- changes to key personnel if you are registered in the GBM UK Expansion Worker route with a licence rated 'provisional';
- notify us that your AO is in the UK (GBM UK Expansion Worker only); or,
- any other change not listed above.

This function must only be used to request changes that cannot be notified using the **[Amend your licence](#page-17-0) details**, **[Amend your current](#page-13-0)  Authorising Officer**, **[Amend you current Key Contact](#page-13-0)**, **[Replace your Key Contact](#page-7-2)** and **[Replace your Authorising Officer](#page-7-2)** functions.

You should read the [Sponsorship policy guidance](https://www.gov.uk/government/collections/sponsorship-information-for-employers-and-educators#sponsorship-policy-guidance) before surrendering your licence or requesting other changes to your details.

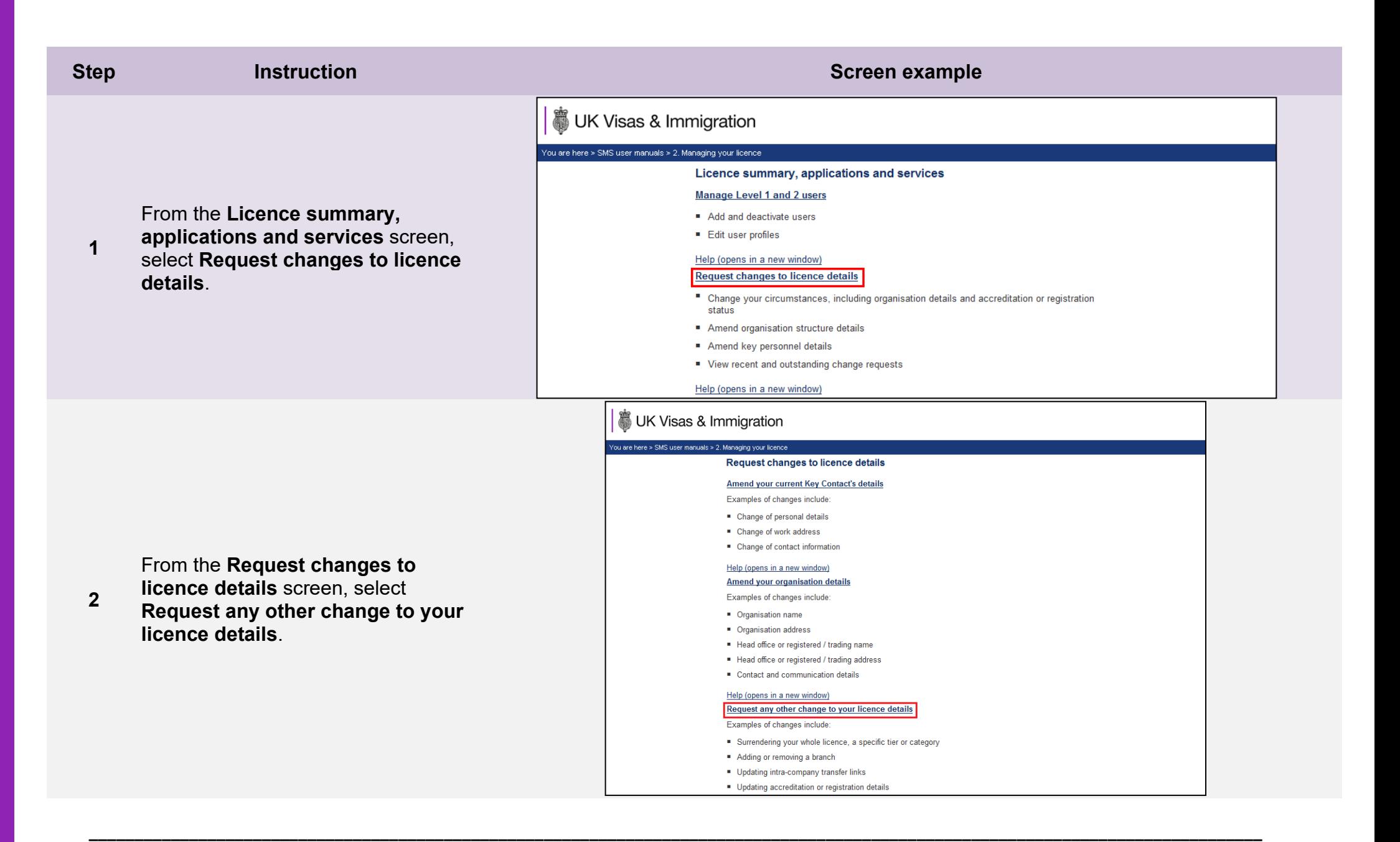

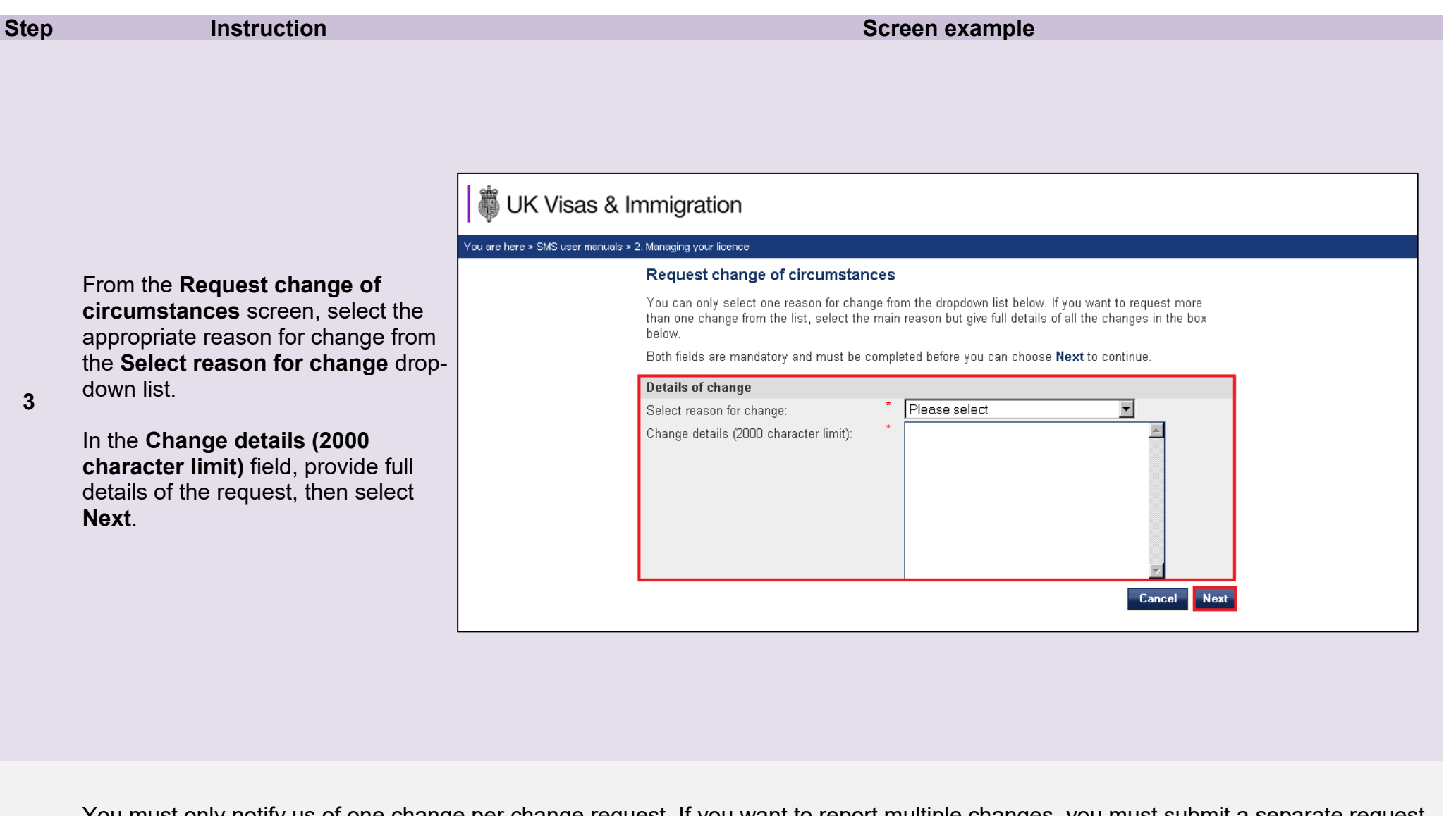

**Note** You must only notify us of one change per change request. If you want to report multiple changes, you must submit a separate request<br>for each change.

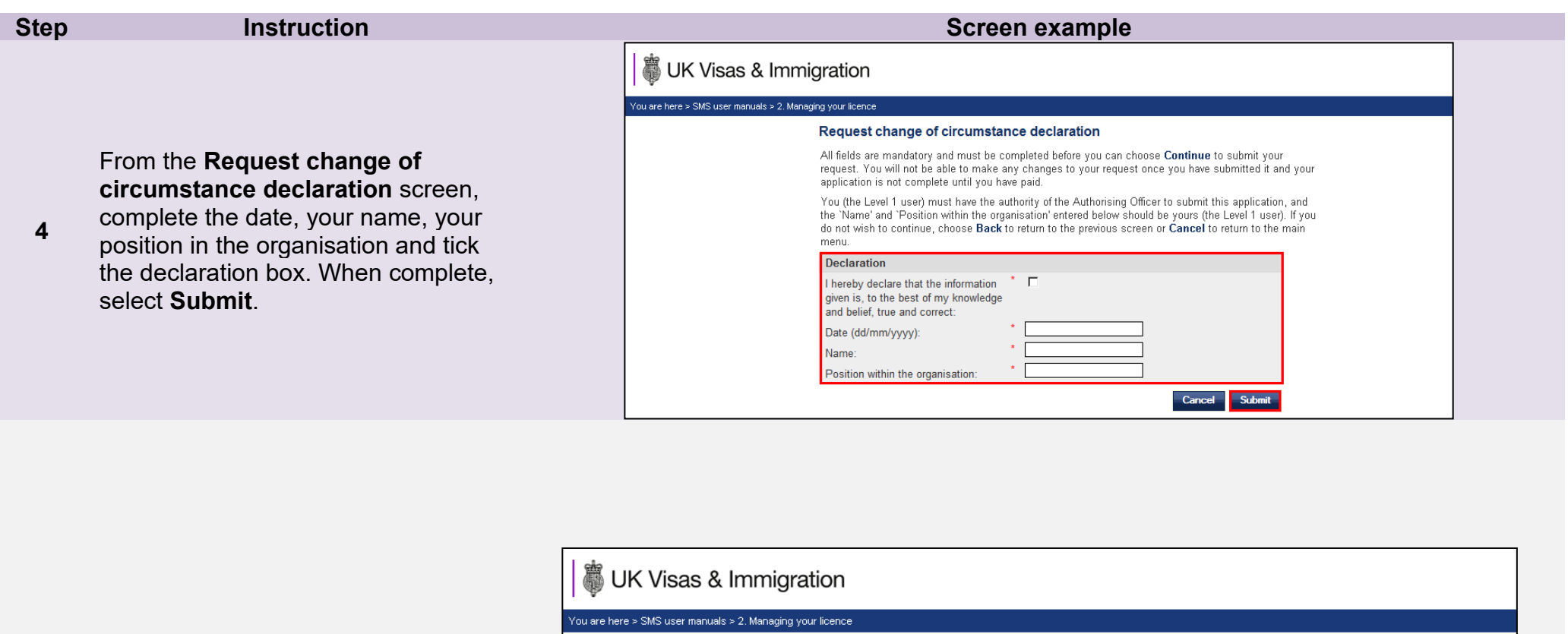

#### **Submission successful**

Your changes have been submitted. You must print, complete and send your submission sheet and any supporting documentation, by post, to us before we are able to consider your change request. We will not consider your request until we have received your submission sheet and supporting evidence (if required). Choose Submission sheet to download the submission sheet in a new window.

We will contact you when your change request has been decided.

Your change request number is: S00015444/79.

Submission sheet

**5** The **Submission successful** screen, select **Submission sheet**.

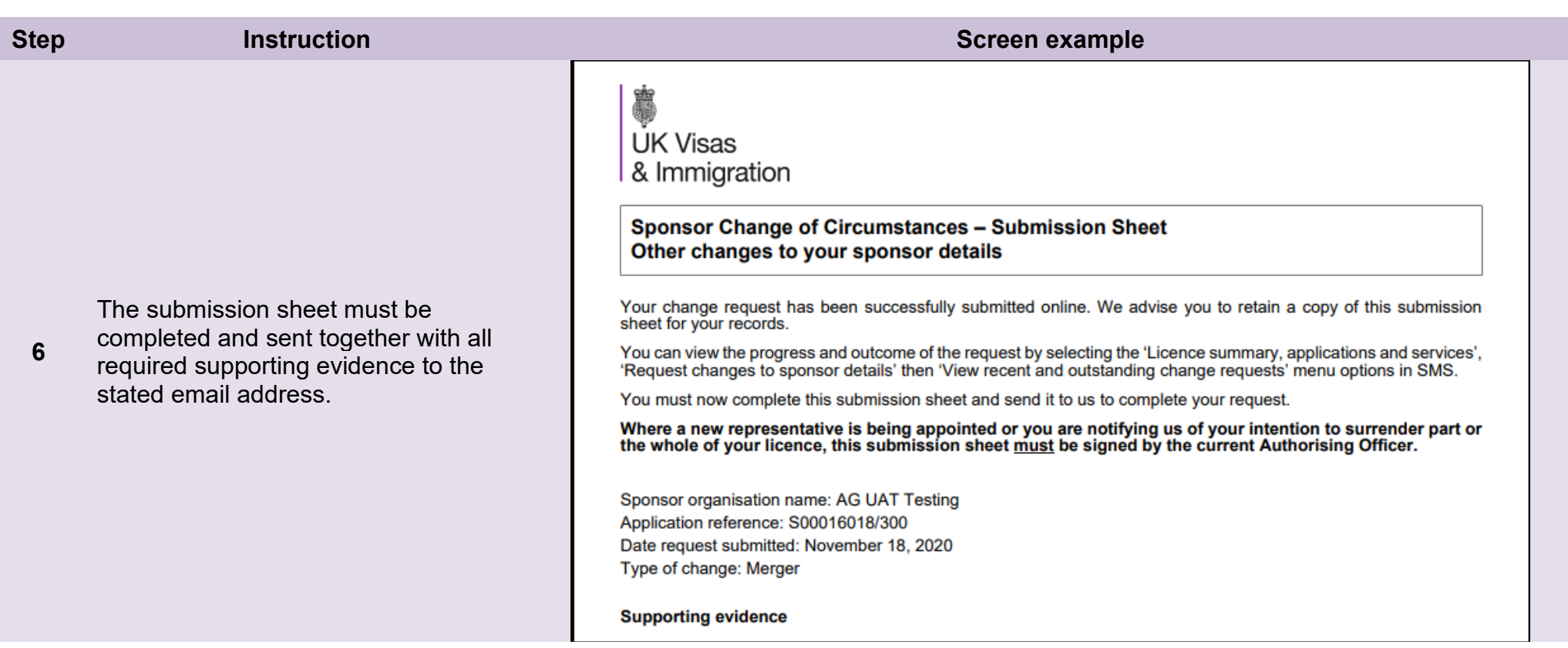

# <span id="page-28-0"></span>Guide 5: How to view and withdraw recent and outstanding requests

Follow the step by step instructions to view and withdraw a change of circumstances request.

Change requests can only be submitted, viewed and withdrawn by Level 1 users. Any Level 1 user can view and withdraw a request submitted by any other Level 1 user.

The withdraw option is only available up to the point at which we start considering your change request. Once we have started considering your request, this option is no longer available. Also, the withdraw function does not apply to changes that take effect automatically. If these changes are no longer necessary, a new application for change must be submitted to reverse the original change.

Change of circumstances requests that can be withdrawn (subject to the above conditions) are:

- replace your AO:
- amend your current AO's details;
- replace your KC;
- amend your current KC's details;
- amend your organisation details; and
- request any other change to your licence details.

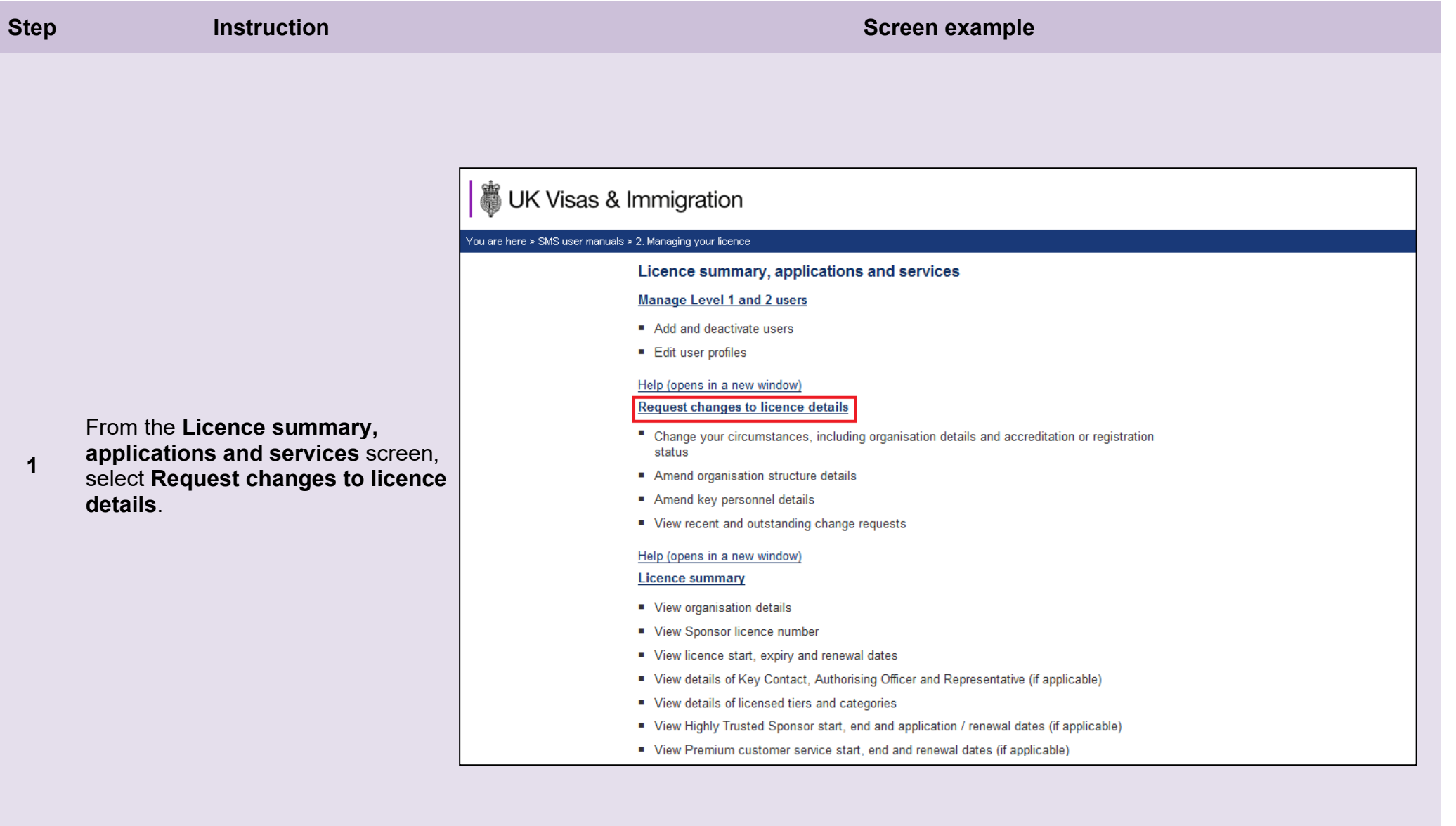

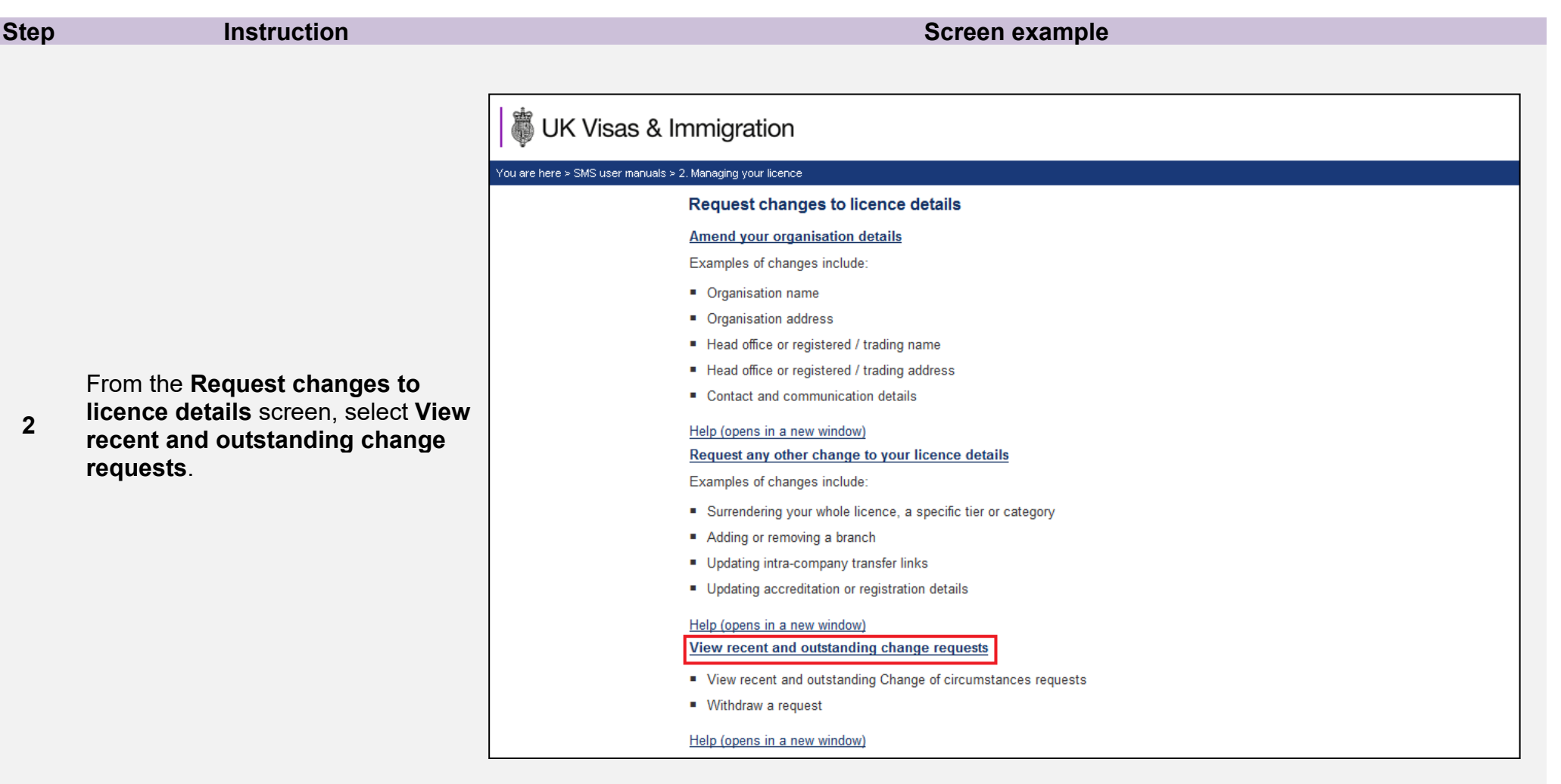

**Note** The **View recent and outstanding change requests** menu item is not visible if you have not submitted any requests for changes of circumstances in the last three months.

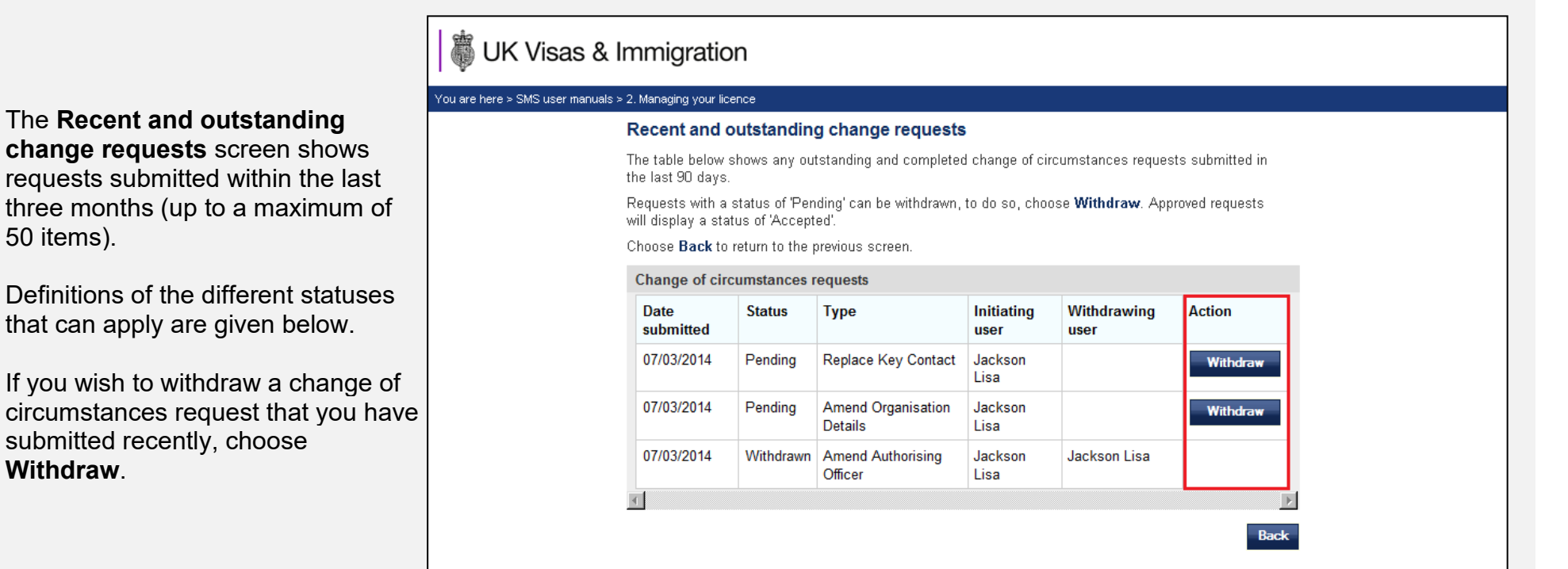

## *Definitions:*

**Withdraw**.

50 items).

- **Pending**: the request has been submitted to us but consideration has not yet begun; this request therefore can be withdrawn.
- **Progress**: we have begun to consider your change request; this request therefore cannot be withdrawn.
- **Note** • **Accepted**: this request has been considered and approved by us, or applied automatically; amended details will be displayed in the **Licence summary** screen (where applicable).
	- **Refused**: this request has been considered but refused, for example where a signed submission sheet has not been received as required.
	- **Withdrawn**: you have withdrawn the change request before we have begun consideration.

**\_\_\_\_\_\_\_\_\_\_\_\_\_\_\_\_\_\_\_\_\_\_\_\_\_\_\_\_\_\_\_\_\_\_\_\_\_\_\_\_\_\_\_\_\_\_\_\_\_\_\_\_\_\_\_\_\_\_\_\_\_\_\_\_\_\_\_\_\_\_\_\_\_\_\_\_\_\_\_\_\_\_\_\_\_\_\_\_\_\_\_\_\_\_\_\_\_\_\_\_\_\_\_\_\_\_\_\_\_\_\_\_\_\_\_\_\_\_\_\_\_\_\_\_\_\_\_\_\_**

**3** 

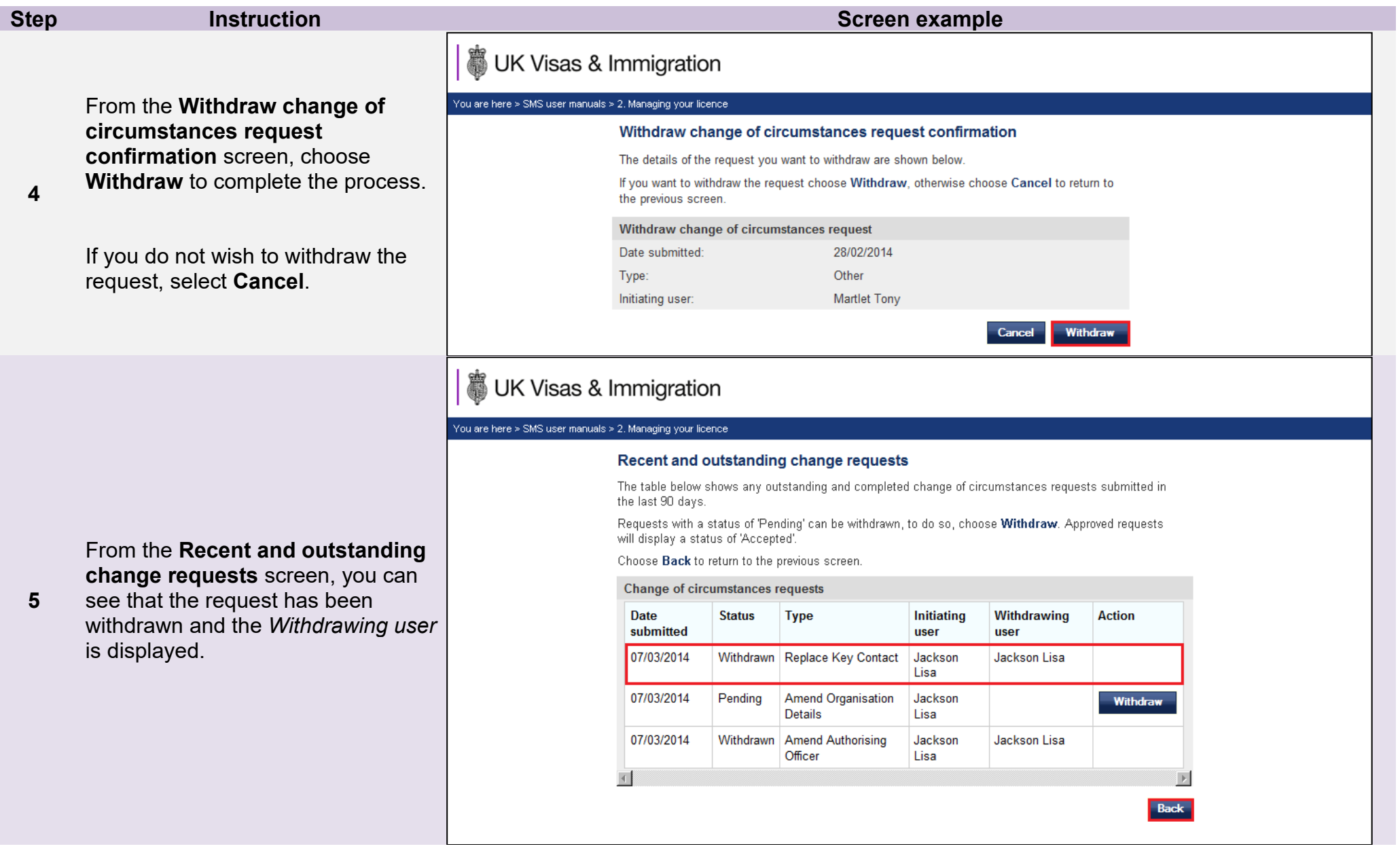

Г

## Guide 6: How to view your licence summary

<span id="page-33-0"></span>Follow the step by step instructions to view the **Licence summary** which displays your CoS/CAS allocation, key licence dates and licence details. The **Licence summary** screen can only be viewed by a Level 1 user.

You should read the [Sponsorship policy guidance](https://www.gov.uk/government/collections/sponsorship-information-for-employers-and-educators#sponsorship-policy-guidance) before viewing your licence details and CAS/CoS allocation.

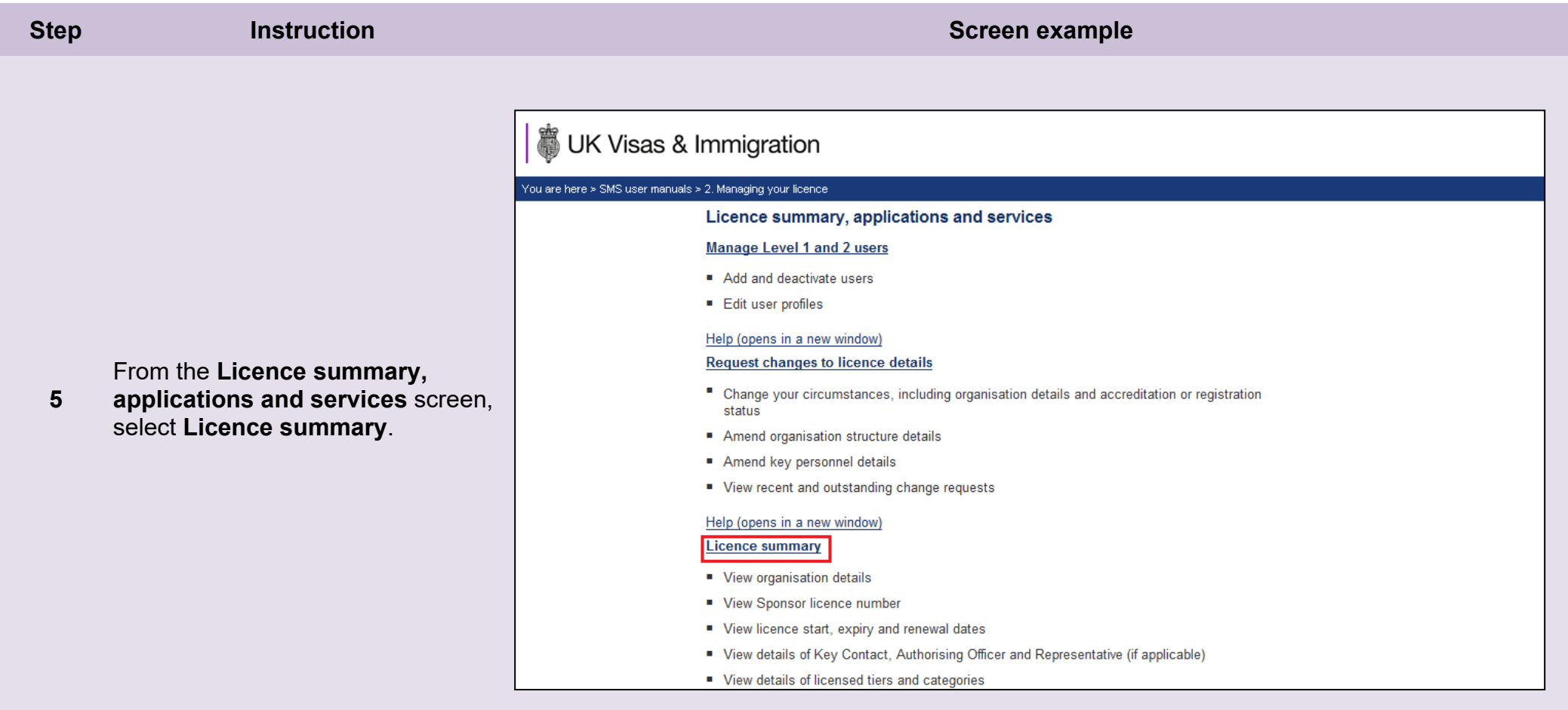

The **Licence summary** is displayed.

**Organisation name**: this is your name, as it appears on the published register of licensed sponsors.

**Organisation address**: this is your address and phone number.

**Head Office or registered / trading name** (if applicable): this is your Head Office's name, if different from the organisation name.

**Head Office or registered / trading address** (if applicable): this is your Head Office's address and phone number, if different from the organisation address.

If any of these details are incorrect, you must submit a request to change it using the **Amend your organisation details** function.

# **UK Visas & Immigration**

### You are here > SMS user manuals > 2. Managing your licence

### Licence summary

View your licence summary details below. If any details are incorrect, please use the relevant function from the Licence summary, applications and services menu to make changes. Choose OK to return to the previous menu, or use the menu on the left.

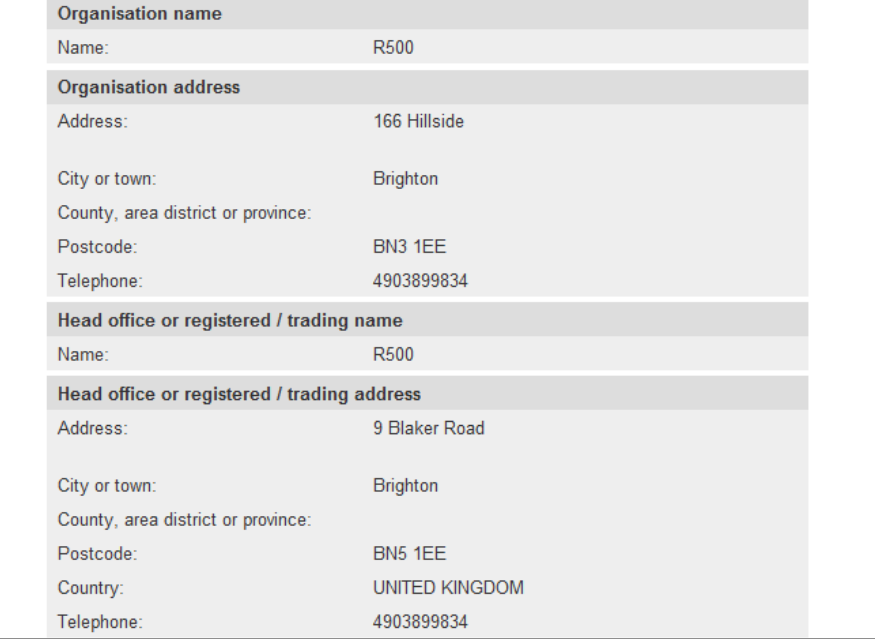

**\_\_\_\_\_\_\_\_\_\_\_\_\_\_\_\_\_\_\_\_\_\_\_\_\_\_\_\_\_\_\_\_\_\_\_\_\_\_\_\_\_\_\_\_\_\_\_\_\_\_\_\_\_\_\_\_\_\_\_\_\_\_\_\_\_\_\_\_\_\_\_\_\_\_\_\_\_\_\_\_\_\_\_\_\_\_\_\_\_\_\_\_\_\_\_\_\_\_\_\_\_\_\_\_\_\_\_\_\_\_\_\_\_\_\_\_\_\_\_\_\_\_\_\_\_\_\_\_\_**

**6** 

**Sponsor licence number**: this is your unique licence number, which cannot be amended. You should quote this number every time you communicate with us.

**No. of employees**: this is the number of employees that you have told us are currently working in your organisation, as stated in your original licence application, unless changed by you.

**Business sector**: this is the sector in which you operate.

**6 (cont)** If the **business sector** or **size or your organisation** is incorrect, you should submit a request using the **Request any other change to your sponsor details** function.

> **Authorising officer**: these are the details of your nominated AO. If any of these details are incorrect, you must submit a request using the **Amend your current Authorising Officer's details** function. If your Authorising officer has left, or you wish to appoint a new Authorising officer, you should use the **Replace your Authorising Officer details**  function.

## **Step Instruction Screen example**

## **UK Visas & Immigration**

### You are here > SMS user manuals > 2. Managing your licence

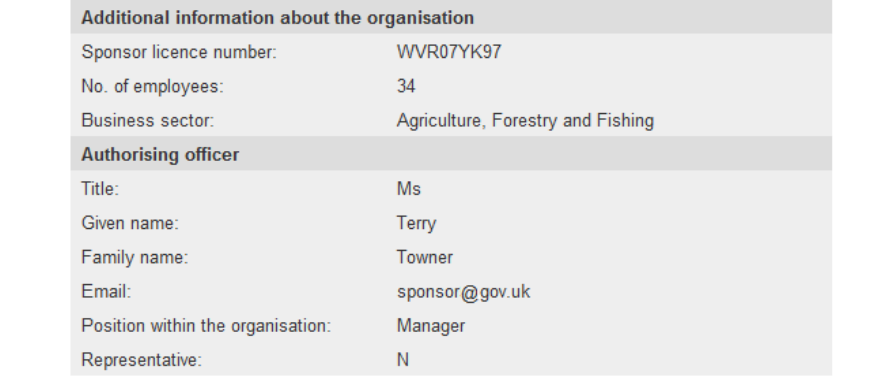

## **Step Instruction Instruction Instruction Instruction Instruction Instruction**

**Key contact**: these are the details of your nominated KC. If any of these details are incorrect, you must submit a request using the **Amend your current Key Contact details**  function. If your KC has left or you wish to appoint a new KC, you should use the **Replace your Key Contact** function.

UK \

.<br>You are here > SM

**6 (cont)** request using the **Request any Representative**: If you have appointed a representative, their details will be displayed here. If any of these details are incorrect, or you wish to remove or appoint a new representative, you should submit a **other change to your licence details** function. If you have appointed more than one representative, you will only be able to view the first representative you appointed on this screen.

> **Licence key dates**: displayed here are your licence start and end dates, as well as your licence renewal period opening date; take note of this date, as it is the date from which you can first apply to renew your licence. The licence end date is the last date on which you can apply to renew your licence before it expires.

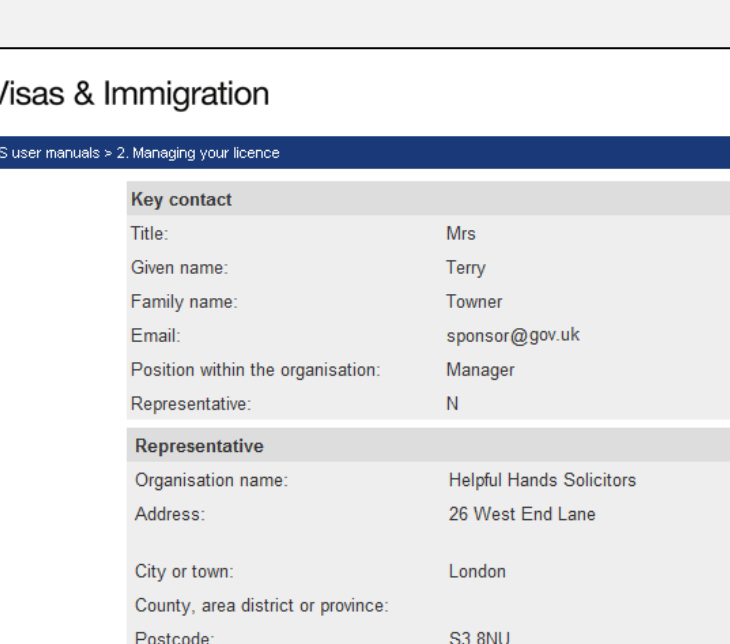

0207 207 2077

Solicitors@office.uk Exempt from OISC regulation

03 February 2014

02 February 2018

05 November 2017

**Document reference** Managing your licence **| Version number** 5.1 **| Published** April 2022 **| Manual** 2 of 12 **| Page** 37 of 57

**\_\_\_\_\_\_\_\_\_\_\_\_\_\_\_\_\_\_\_\_\_\_\_\_\_\_\_\_\_\_\_\_\_\_\_\_\_\_\_\_\_\_\_\_\_\_\_\_\_\_\_\_\_\_\_\_\_\_\_\_\_\_\_\_\_\_\_\_\_\_\_\_\_\_\_\_\_\_\_\_\_\_\_\_\_\_\_\_\_\_\_\_\_\_\_\_\_\_\_\_\_\_\_\_\_\_\_\_\_\_\_\_\_\_\_\_\_\_\_\_\_\_\_\_\_\_\_\_\_**

Telephone: Email:

Licence key dates Licence start date

Licence end date

Representative's OISC registration number or details of exemption:

Licence renewal opening date

## **Step Instruction Screen example**

**Basic Compliance Assessment key dates**: displayed here are your Student Sponsor status start and end dates, as well as your Student Sponsor status renewal opening date; take note of this date as it is the date from which you can first apply to renew your Student Sponsor status. The Student Sponsor status end date is the last date on which you can apply to renew your status before it expires.

## **6 (cont)**

**Premium customer service key** 

**dates**: displayed here is your Premium customer service start and end dates, as well as your Premium renewal opening date; take note of this date as it is the date from which you can first apply to renew your Premium customer service. The customer service end date is the last date on which you can apply to renew your customer service before it expires.

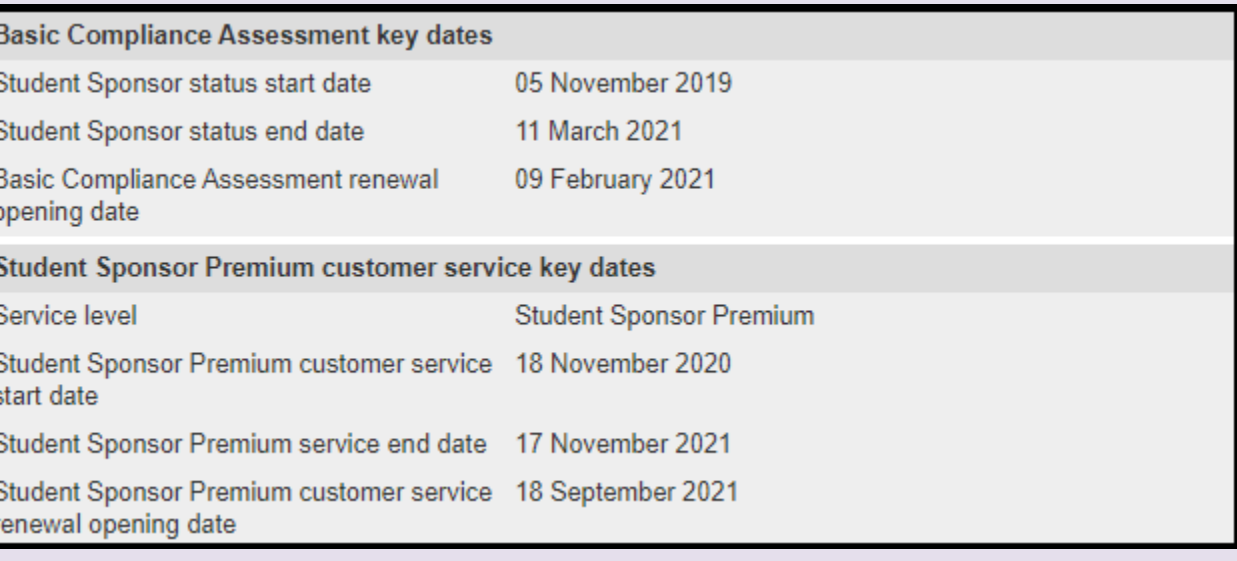

- The remainder of the page shows your allocations by route. Under each route you can see your limit of CAS/CoS, how many you have assigned since the allocation year began, how many CAS/CoS you have left to assign for the allocation year, the expiry date of the allocation year and your rating for each route.
- **Note**
- Unless automated, you can apply to renew your annual allocation of CAS/CoS up to three months before the allocation expiry date, or after that date. See *Guides 7 & 8* below for instruction on how to apply for annual allocations and in-year allocations.

# <span id="page-38-0"></span>Guide 7: How to request and withdraw a request for a CoS/CAS allocation increase

Follow the step by step instructions to request an increase in your allocation of CoS and/or CAS during an allocation year, and to withdraw a request. This action can performed at any point during the allocation year.

You should read the [Sponsorship policy guidance](https://www.gov.uk/government/collections/sponsorship-information-for-employers-and-educators#sponsorship-policy-guidance) before requesting additional CoS and CAS or withdrawing a request.

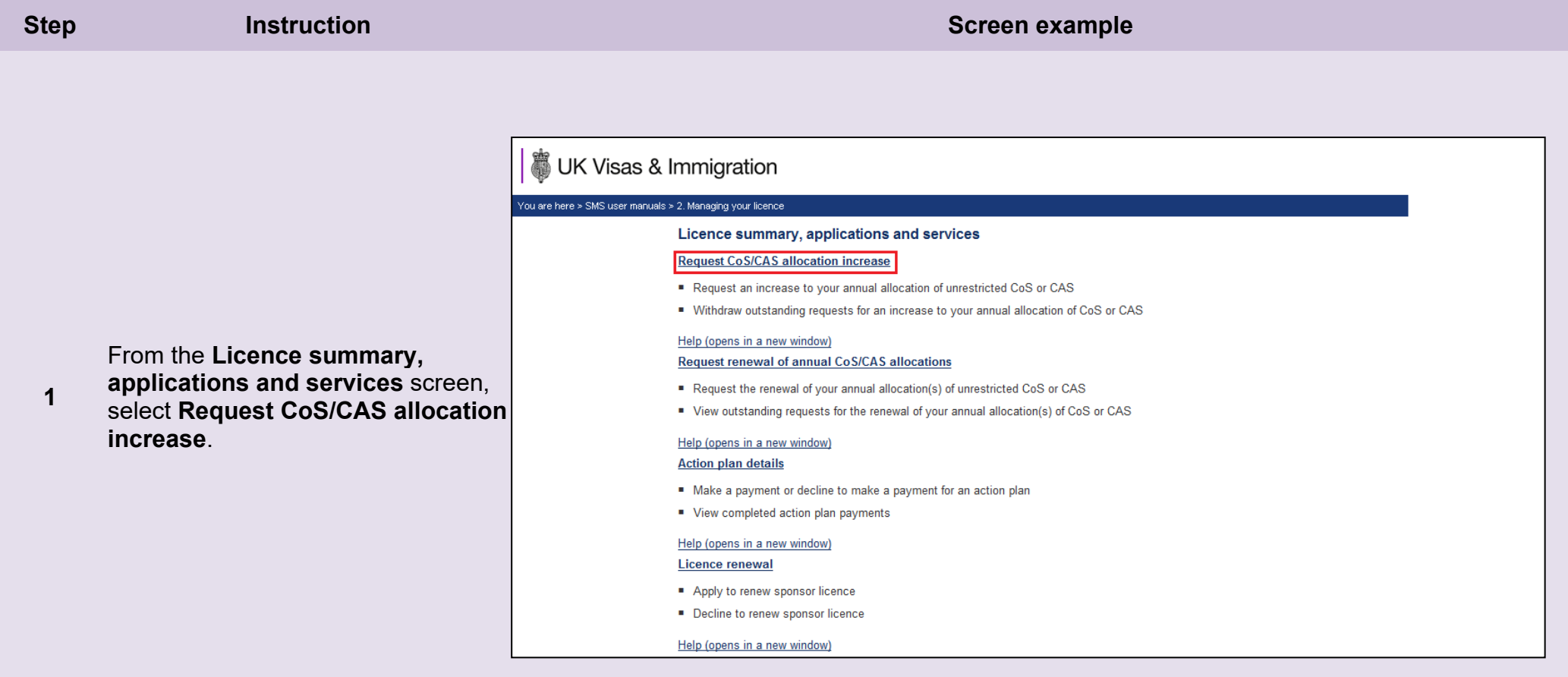

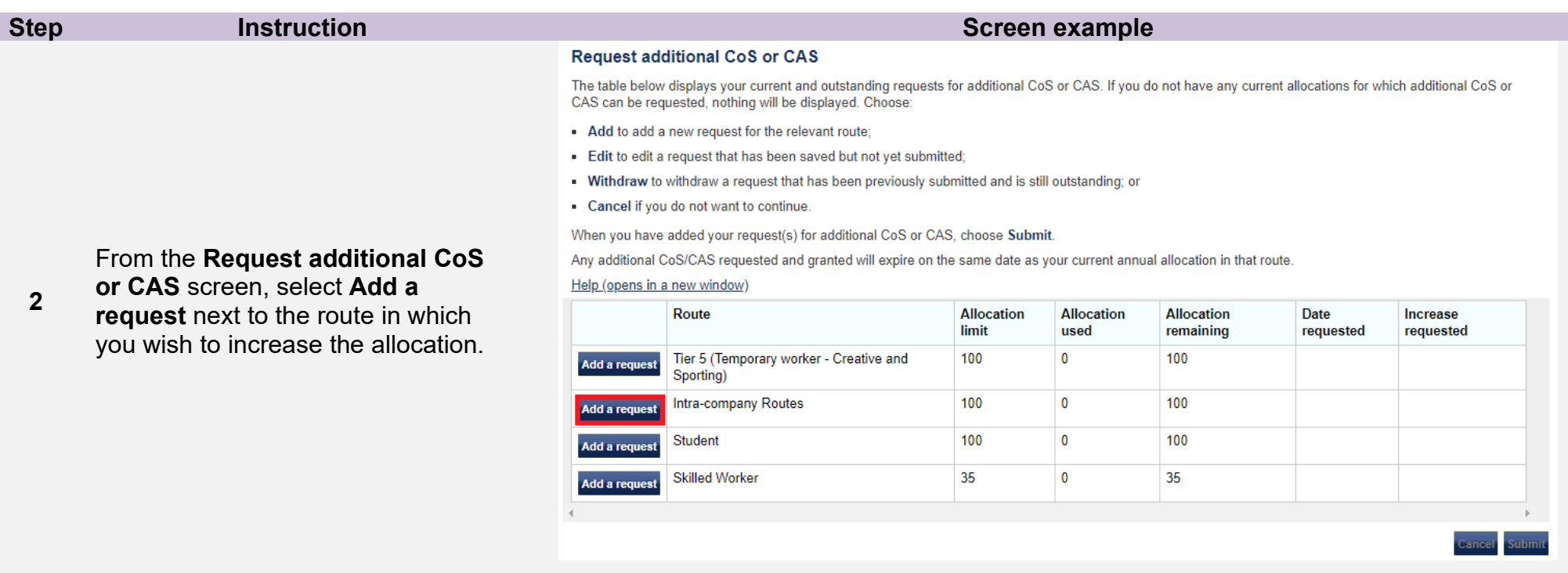

• If you are unable to add a request, your current allocation could have expired and you may need to renew it. Select **Cancel**, then from **Licence summary, applications and services** menu, select **Request renewal of annual CoS/CAS allocations**.

## **Note**

• You can request increases to more than one of your allocations on the same request. This function can be used as many times as required during the allocation year.

## **Step <b>Instruction Instruction Instruction Instruction Instruction Instruction**

From the **Request additional CoS or CAS** screen, enter the number of CoS or CAS you require and provide full reasons for this request. Once you have completed all details,

**3**  select **Save**.

> The reasons for the request **must** be explained in full.

## You are returned to the **Request additional CoS or CAS** screen.

If required, repeat the above process to request an increase in another route.

**4**  If you need to amend the number of certificates requested or the reasons you gave, select **Edit** next to the request you wish to amend.

> If you have no further changes, select **Submit** to confirm your request(s).

# UK Visas & Immigration

## .<br>You are here > SMS user manuals > 2. Managing your licence

## **Request additional CoS or CAS**

Enter the number of additional CoS or CAS that you require along with a reason and choose Save. This will return you to the previous screen where you can submit your request(s) or add another request. To return to the previous screen without adding a request for this tier category choose Cancel.

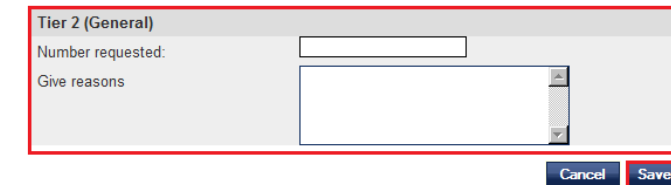

### **Request additional CoS or CAS**

The table below displays your current and outstanding requests for additional CoS or CAS. If you do not have any current allocations for which additional CoS or CAS can be requested, nothing will be displayed. Choose:

- Add to add a new request for the relevant route:
- Edit to edit a request that has been saved but not yet submitted
- Withdraw to withdraw a request that has been previously submitted and is still outstanding; or
- Cancel if you do not want to continue.

When you have added your request(s) for additional CoS or CAS, choose Submit.

Any additional CoS/CAS requested and granted will expire on the same date as your current annual allocation in that route.

#### Help (opens in a new window)

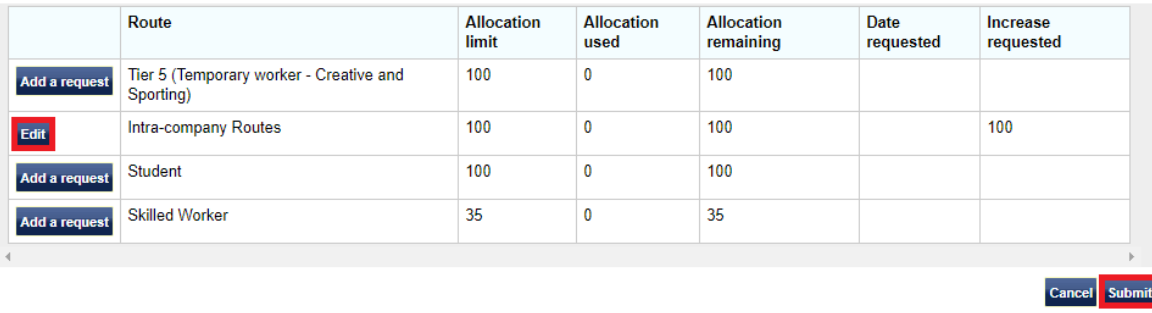

You can only edit a request before it has been submitted. If your request has been submitted, you can only withdraw the request, not edit it.

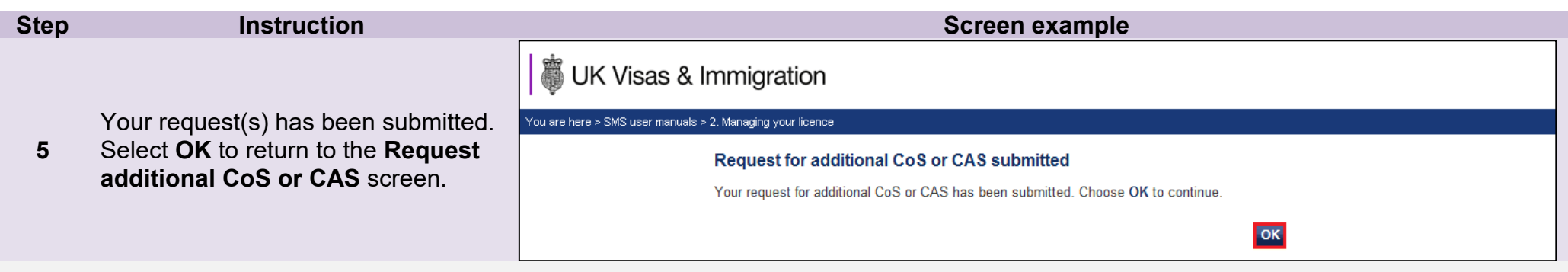

### **Request additional CoS or CAS**

The table below displays your current and outstanding requests for additional CoS or CAS. If you do not have any current allocations for which additional CoS or CAS can be requested, nothing will be displayed. Choose:

- Add to add a new request for the relevant route;
- Edit to edit a request that has been saved but not yet submitted;
- . Withdraw to withdraw a request that has been previously submitted and is still outstanding; or
- Cancel if you do not want to continue.

When you have added your request(s) for additional CoS or CAS, choose Submit.

Any additional CoS/CAS requested and granted will expire on the same date as your current annual allocation in that route.

#### Help (opens in a new window)

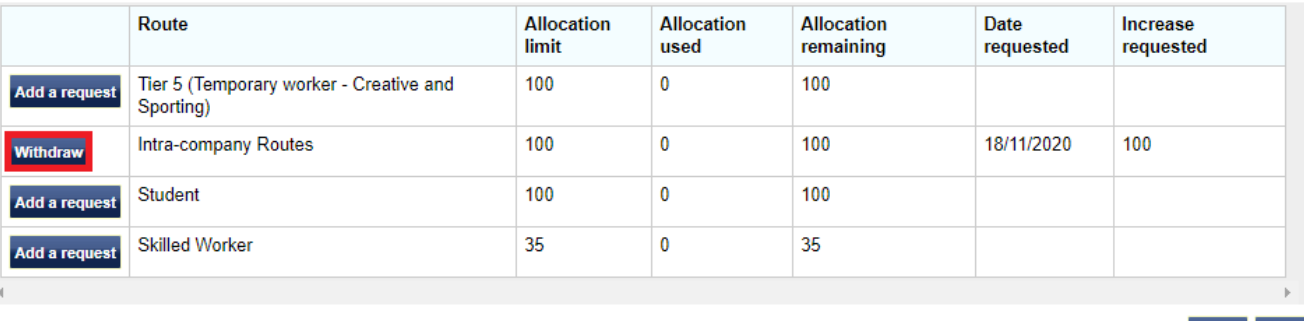

*Withdraw:*

If you wish to withdraw a request, select **Withdraw** next to the applicable request.

**6** 

You can only withdraw a request when the request has been submitted and is still outstanding.

The withdrawal will not be completed until you confirm the action.

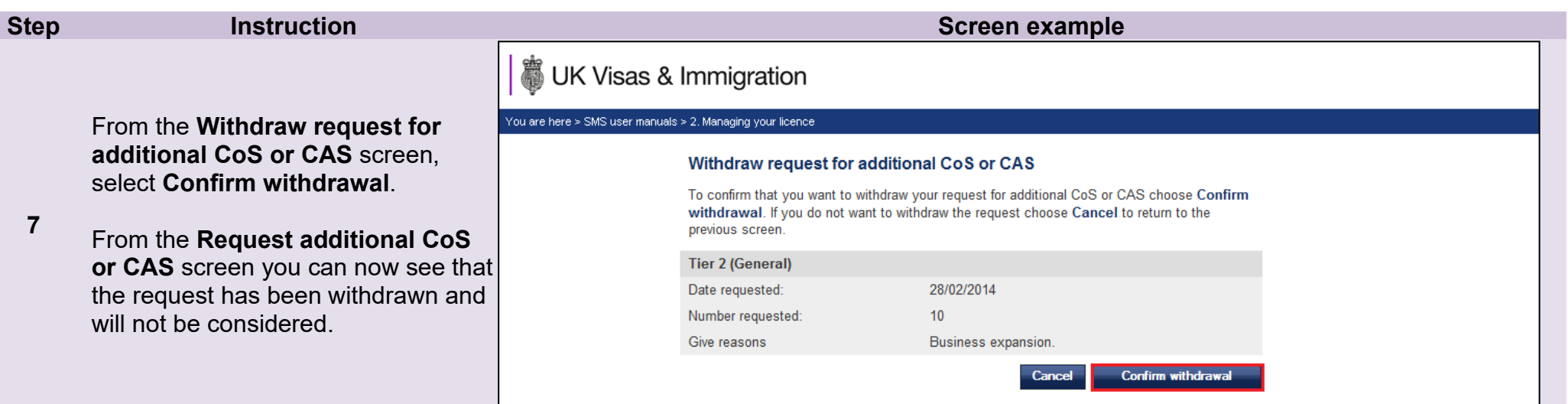

## <span id="page-43-0"></span>Guide 8: How to request a renewal of annual allocation

Follow the step by step instructions to request a renewal of your annual allocation of CoS or CAS.

On 6 April 2014 we introduced new functionality in SMS to automatically create an annual allocation of CoS based on the number of CoS you assigned in the preceding 12 months. We will write to you if you meet the criteria and automation has been granted.

If you are set to receive automated annual allocations, you will not be required to submit a renewal request. To determine if you are due to receive an automated annual allocation, see *Step 2* below.

You should read the [Sponsorship policy guidance](https://www.gov.uk/government/collections/sponsorship-information-for-employers-and-educators#sponsorship-policy-guidance) before requesting renewal of an annual allocation of CoS or CAS.

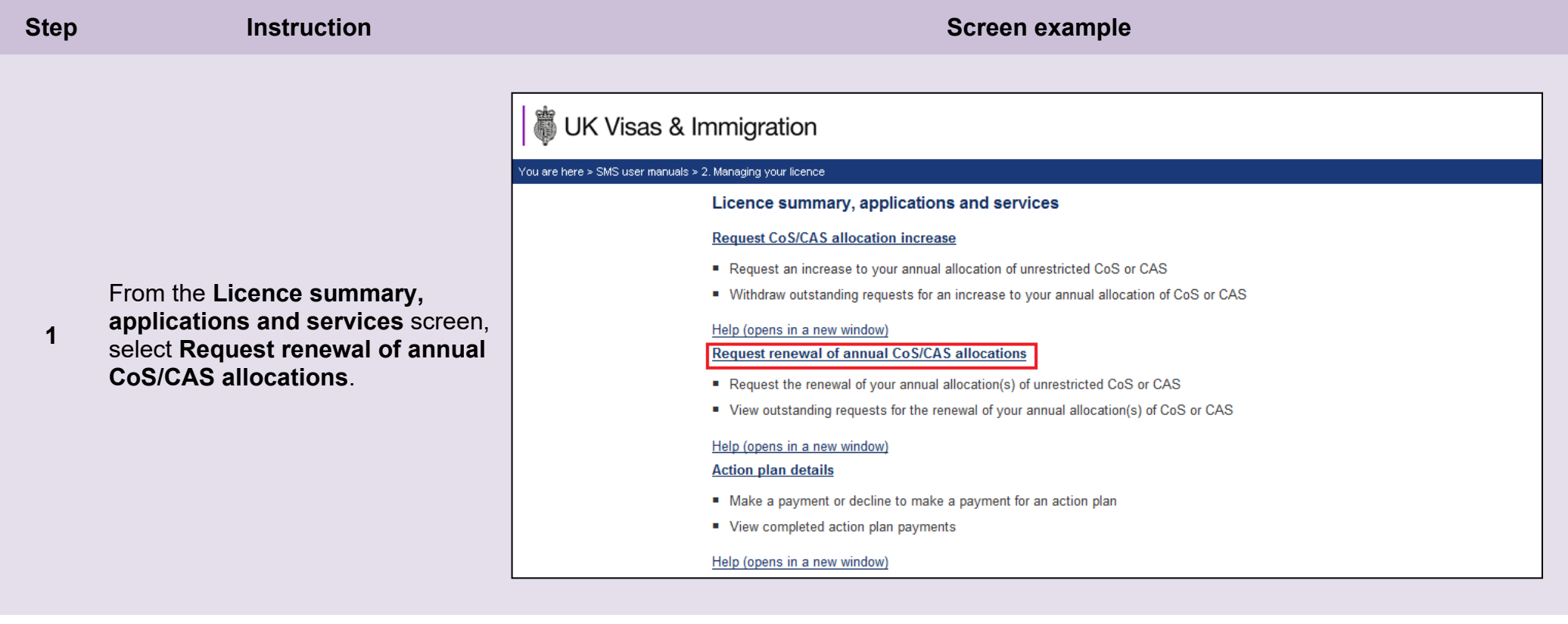

From the **Request renewal of annual allocation** screen you will be able to see if allocations are due to be renewed automatically in the 'Outstanding annual allocation requests' grid. Three months prior to the expiry of your allocation, *Automatic renewal* will be displayed in the 'Number of CAS or CoS requested' column. The number you will receive will be equal to the number of CoS you assigned in the 12 month period before the new allocation is automatically created.

The automated allocation will be available when the allocation year begins for that particular route (the day after the expiry date).

If you have received an email from us reminding you to apply, you must submit a manual application by selecting **Add a request** next to the route in which you wish to request a renewal, as indicated.

## **Step Instruction Screen example**

### Request renewal of annual allocation

On this screen you can review outstanding requests for renewal of your annual allocations of CAS and/or CoS that you have submitted recently or that will be renewed automatically, and submit manual requests for renewal of allocations.

Outstanding renewal requests that you have submitted and allocations that will be renewed automatically are displayed in the table below.

For allocations that will be renewed automatically, 'Automatic renewal' is displayed in the Number of CAS or CoS requested column. The number of CoS that will be automatically allocated to you at the beginning of the next allocation year will be based on the number that you have assigned throughout the current allocation year. This means that your allocation will not be confirmed until the beginning of the new allocation year. The Licence summary screen displays the end dates of your current allocation years.

If you do not have any outstanding requests and no automatic allocation renewals are due, nothing will be displayed. If you do not want to make any requests, use the navigation menu on the left side of the screen to exit

### Help (opens in a new window)

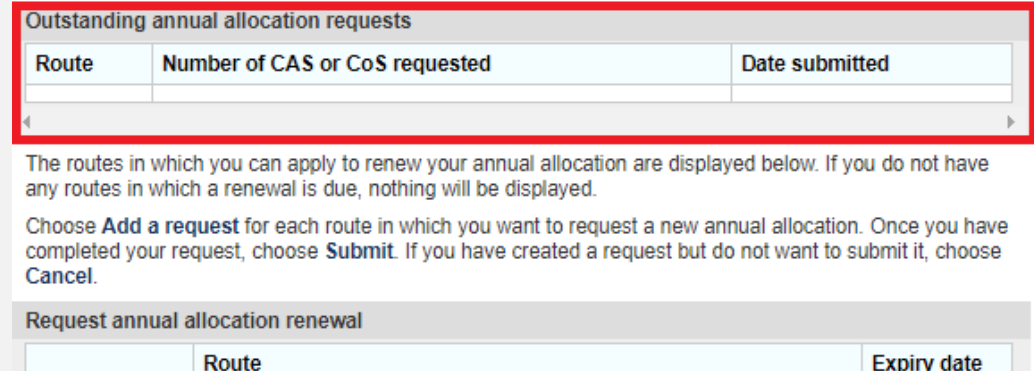

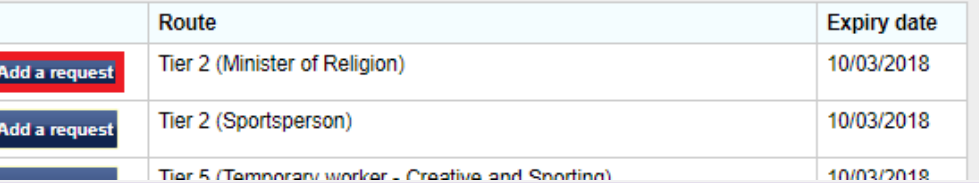

• You can apply to renew allocations up to three months before their expiry date, or within the renewal period for any other routes you are licensed in.

**Note**

• If you do not renew your allocation before its expiry date, the allocation will expire. You can apply to renew your allocation after it has expired but you will not be able to assign CAS/CoS until your request has been considered and granted by us.

**\_\_\_\_\_\_\_\_\_\_\_\_\_\_\_\_\_\_\_\_\_\_\_\_\_\_\_\_\_\_\_\_\_\_\_\_\_\_\_\_\_\_\_\_\_\_\_\_\_\_\_\_\_\_\_\_\_\_\_\_\_\_\_\_\_\_\_\_\_\_\_\_\_\_\_\_\_\_\_\_\_\_\_\_\_\_\_\_\_\_\_\_\_\_\_\_\_\_\_\_\_\_\_\_\_\_\_\_\_\_\_\_\_\_\_\_\_\_\_\_\_\_\_\_\_\_\_\_\_**

**2** 

**3** 

## **Request annual allocation renewal**

Enter the number of CoS or CAS you require for your next annual allocation period, along with a reason for the number requested and choose Save. This will return you to the previous screen, where you can submit your request(s) or add another request.

If you wish to renew an allocation within the Student Route, please provide details of your projected student intake for the CAS vear ahead, including details of your recruitment strategy.

If you wish to renew an allocation in a Worker or Temporary Worker Route, please provide as much relevant detail as possible with your request, including why skilled migrants are required, the job roles. SoC codes and salaries and details of any migrants you have identified for the jobs.

To return to the previous screen without adding a request for this route, choose Cancel.

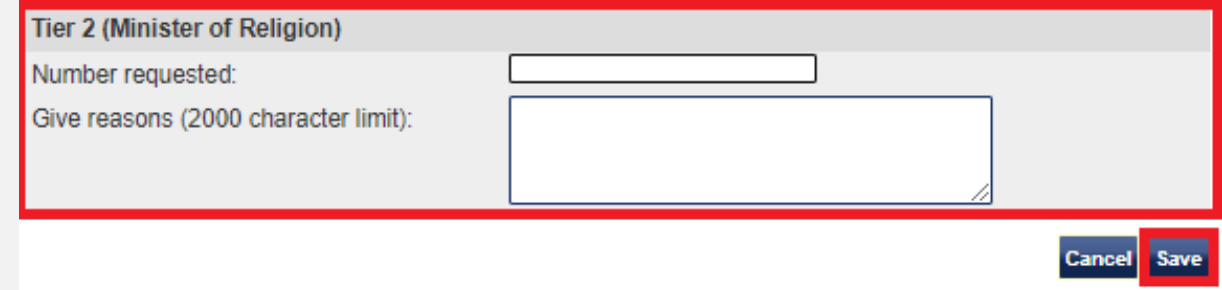

From the **Request annual** 

**allocation renewal** screen, enter the number of CoS or CAS you wish to request and the reason why they are required. When complete, select **Save**.

The reasons for the request must be explained in full.

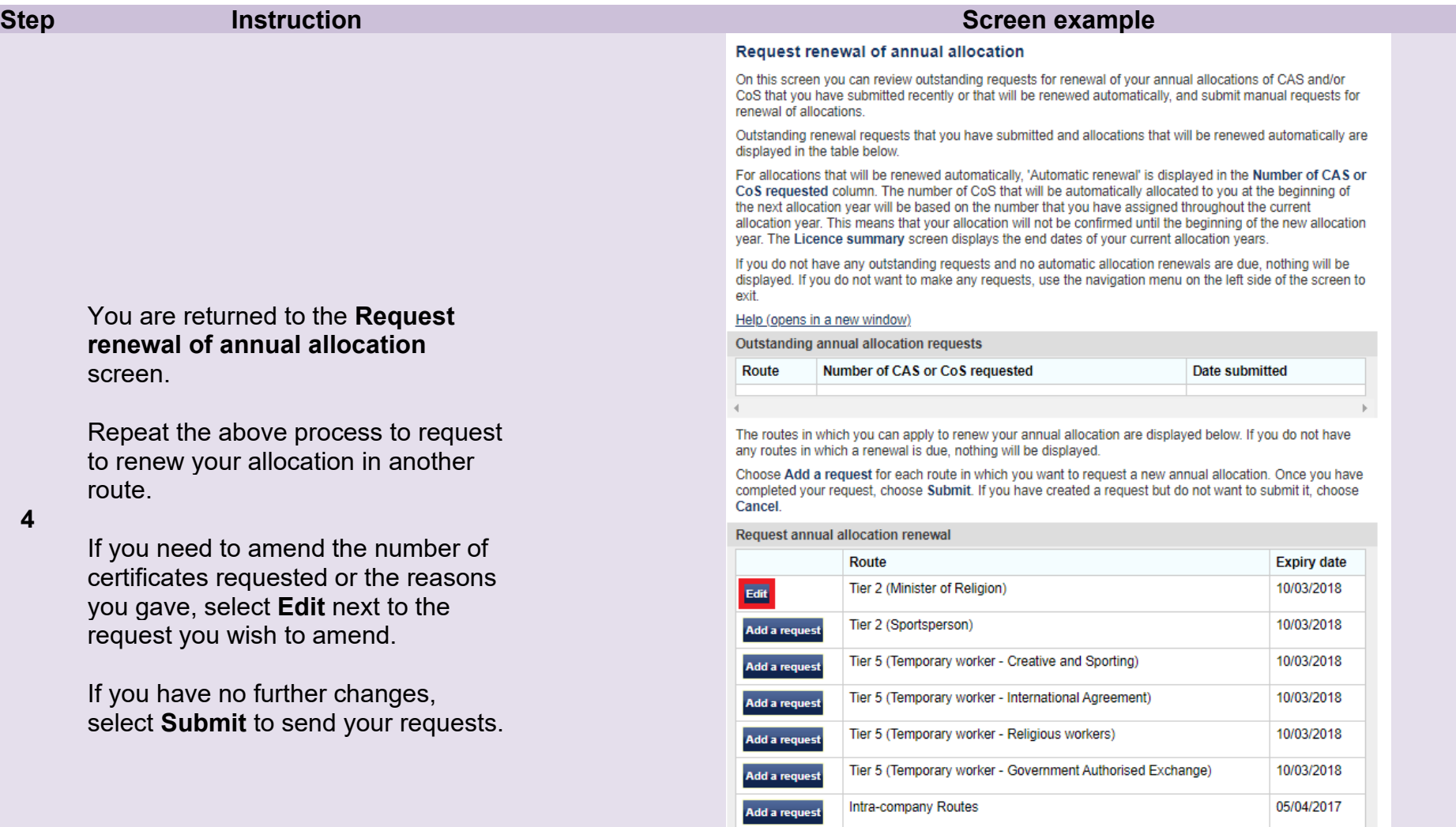

Add a request

Add a request

Add a request

Child Student

**Skilled Worker** 

Student

10/03/2018

10/03/2018

24/12/2020

Cancel Submit

### **Step <b>Instruction Instruction Instruction Instruction Instruction Instruction**

Your request has been submitted.

**5**  Select **OK** to return to the **Request renewal of annual allocation**  screen.

## 3 UK Visas & Immigration

You are here > SMS user manuals > 2. Managing your licence

#### **Requests submitted**

Your request for renewal of annual allocations has been submitted for consideration. Choose OK to continue to the Request renewal of annual allocation screen.

#### Request renewal of annual allocation

On this screen you can review outstanding requests for renewal of your annual allocations of CAS and/or CoS that you have submitted recently or that will be renewed automatically, and submit manual requests for renewal of allocations.

OK

Outstanding renewal requests that you have submitted and allocations that will be renewed automatically are displayed in the table below.

For allocations that will be renewed automatically, 'Automatic renewal' is displayed in the Number of CAS or CoS requested column. The number of CoS that will be automatically allocated to you at the beginning of the next allocation year will be based on the number that you have assigned throughout the current allocation year. This means that your allocation will not be confirmed until the beginning of the new allocation year. The Licence summary screen displays the end dates of your current allocation years.

If you do not have any outstanding requests and no automatic allocation renewals are due, nothing will be displayed. If you do not want to make any requests, use the navigation menu on the left side of the screen to exit

Help (opens in a new window)

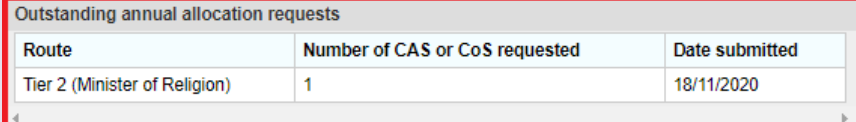

The routes in which you can apply to renew your annual allocation are displayed below. If you do not have any routes in which a renewal is due, nothing will be displayed.

Choose Add a request for each route in which you want to request a new annual allocation. Once you have completed your request, choose Submit. If you have created a request but do not want to submit it, choose Cancel.

Request annual allocation renewal

Route **Expiry date** 10/03/2018 Tier 2 (Sportsperson) **Add a request** 

From the **Request renewal of annual allocation** screen you can see that the request has been

submitted from the 'Outstanding annual allocation requests' grid.

**6** 

# <span id="page-48-0"></span>Guide 9: Adding PAYE references (Worker and Temporary Worker sponsors only)

From the 1<sup>st</sup> of December 2020 PAYE information must be provided on CoS assigned in Skilled Worker and Intra-company Routes.

Follow the step by step instructions to add a PAYE reference number to your licence. When added to a licence, PAYE reference numbers are available to select when creating a CoS in a route where PAYE details must be provided.

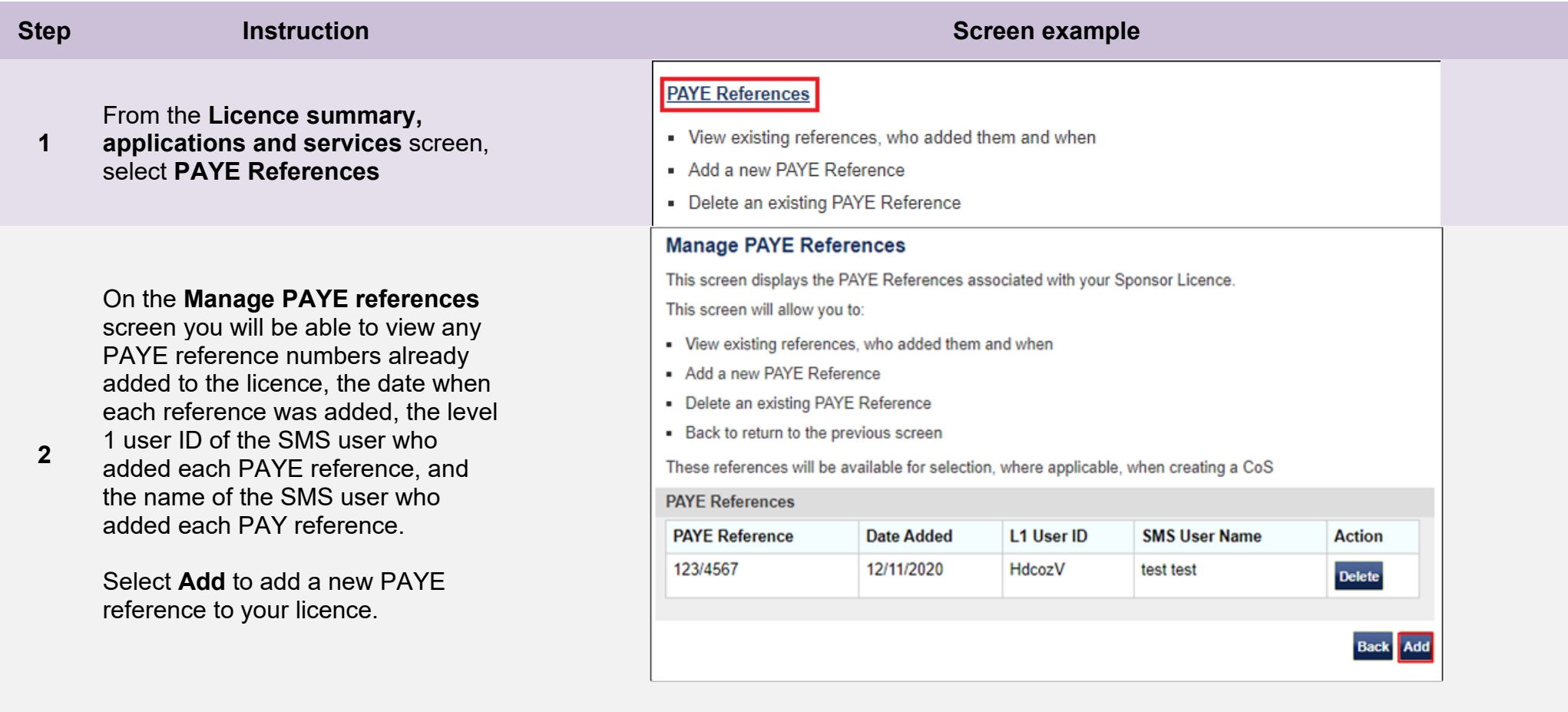

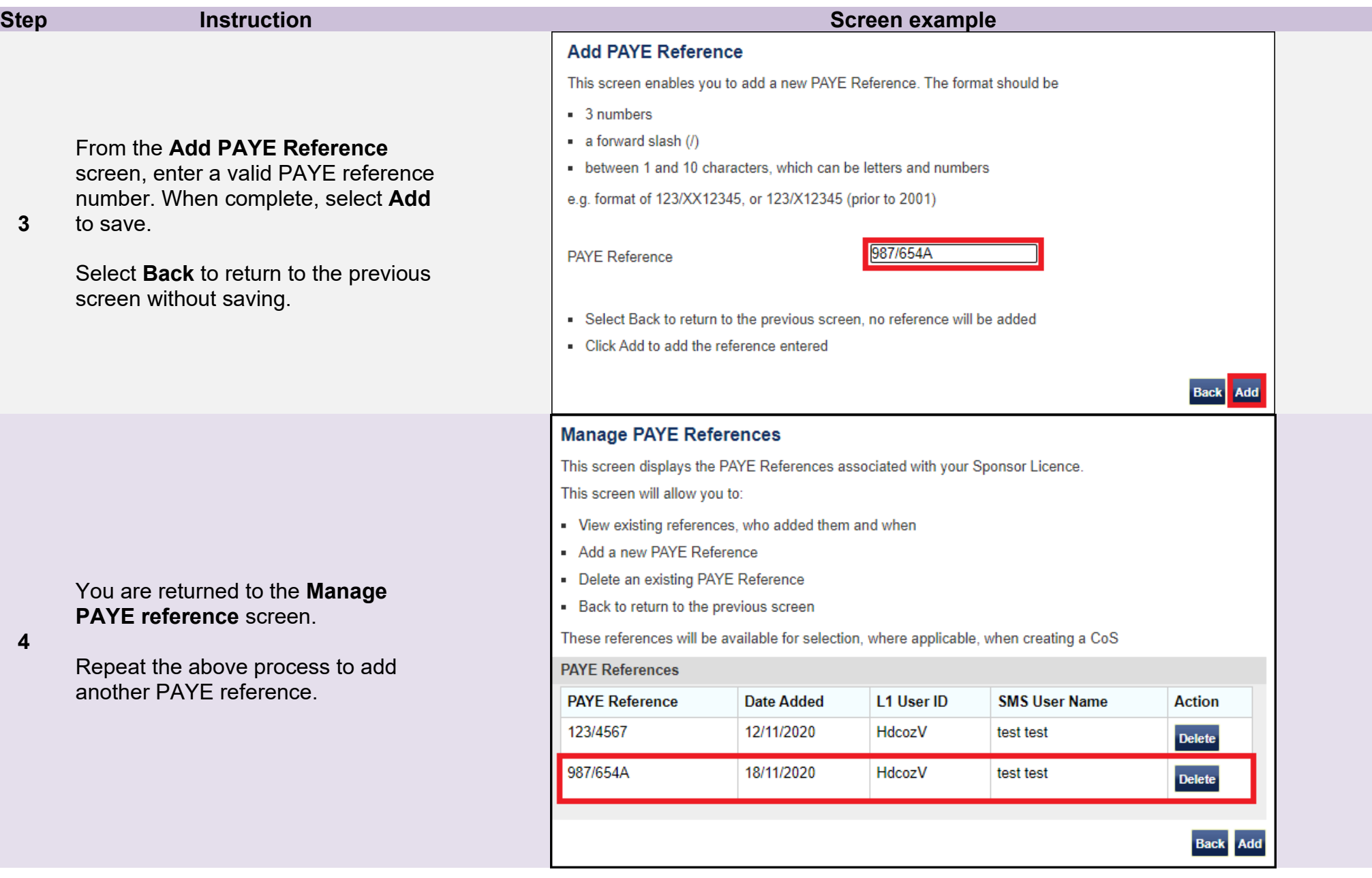

# <span id="page-50-0"></span>Guide 10: Deleting PAYE references (Worker and Temporary Worker sponsors only)

From the 1<sup>st</sup> of December 2020 PAYE information must be provided on CoS assigned in Skilled Worker and Global Business Mobility Routes.

Follow the step by step instructions to delete a PAYE reference number to your licence. When deleted from a licence, PAYE reference numbers are **not** available to select when creating a CoS in a route where PAYE details must be provided.

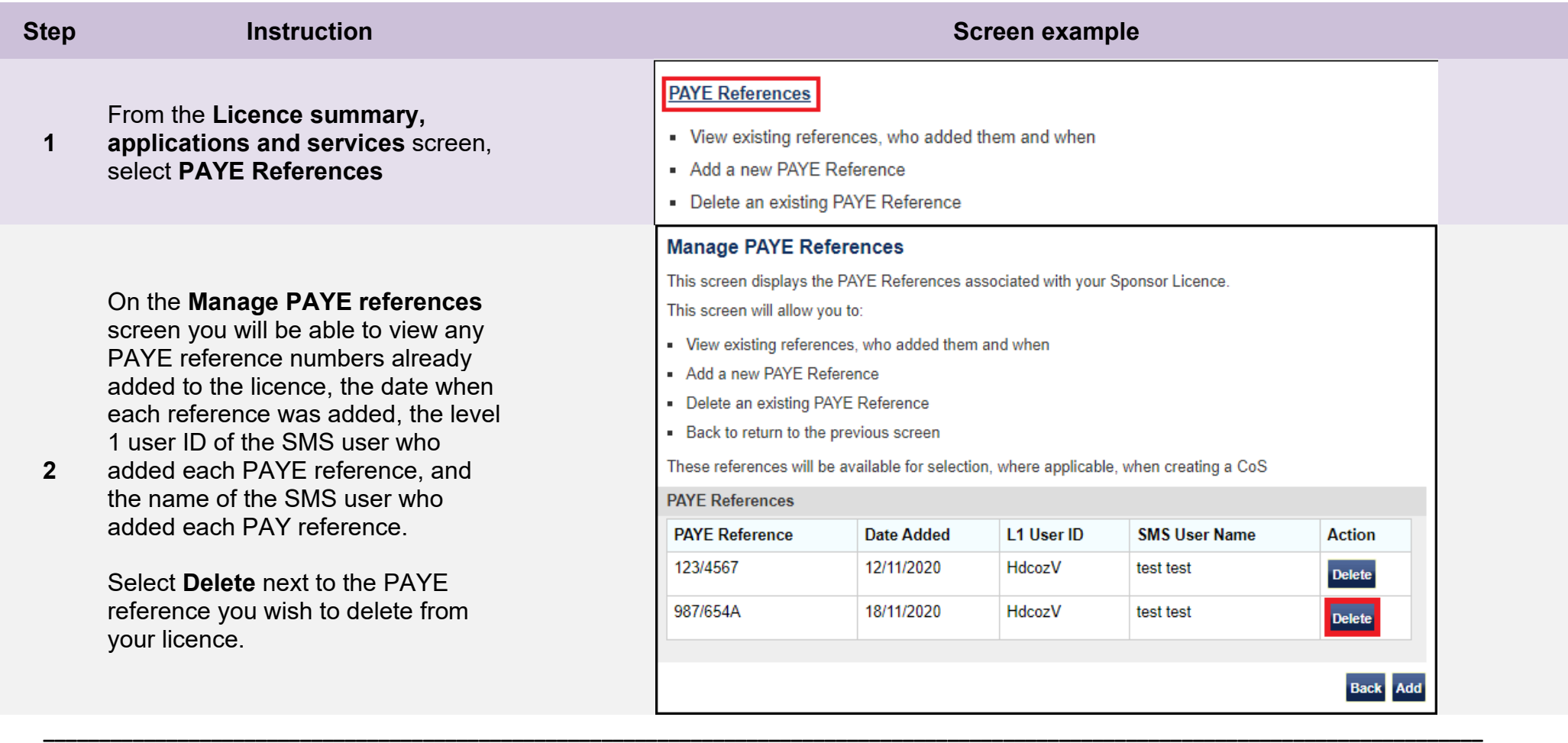

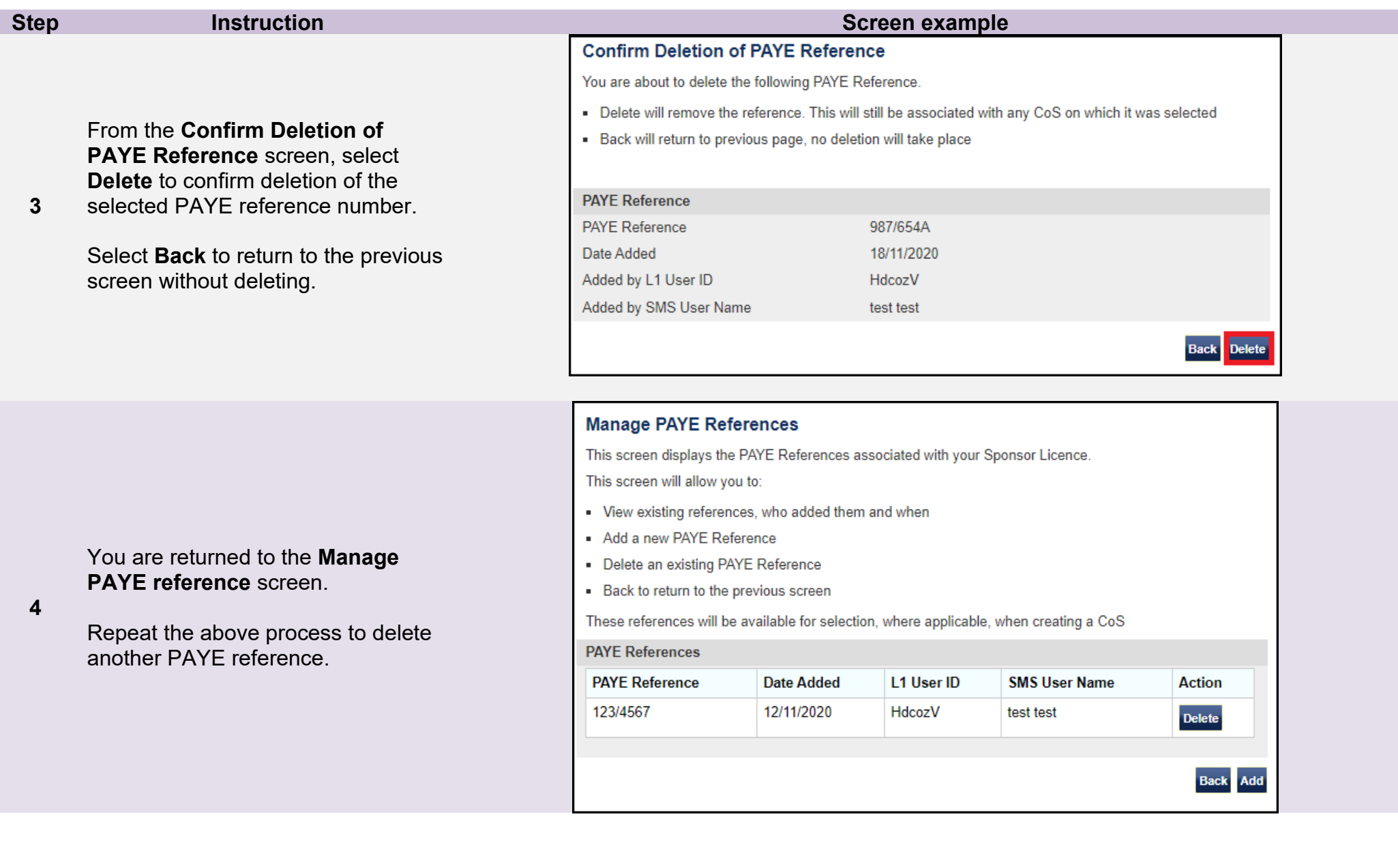

Г

# <span id="page-52-0"></span>Guide 11: Viewing details of overseas linked entities and contracts (Global Business Mobility sponsors only)

From the 11<sup>th</sup> of April 2022 organisations applying for a sponsor licence in any Global Business Mobility (GBM) route must supply details of overseas linked entities (OSE).

In addition, from this date organisations applying for a sponsor licence in the GBM Service Supplier and/or GBM Secondment Worker routes must supply details of contracts. Contract details must be provided when a CoS is assigned in either of these routes.

Follow the step by step instructions to view details of overseas linked entities and contracts associated with your licence.

See **Guide 4** of this manual for information of how to request changes to OSE and contract details.

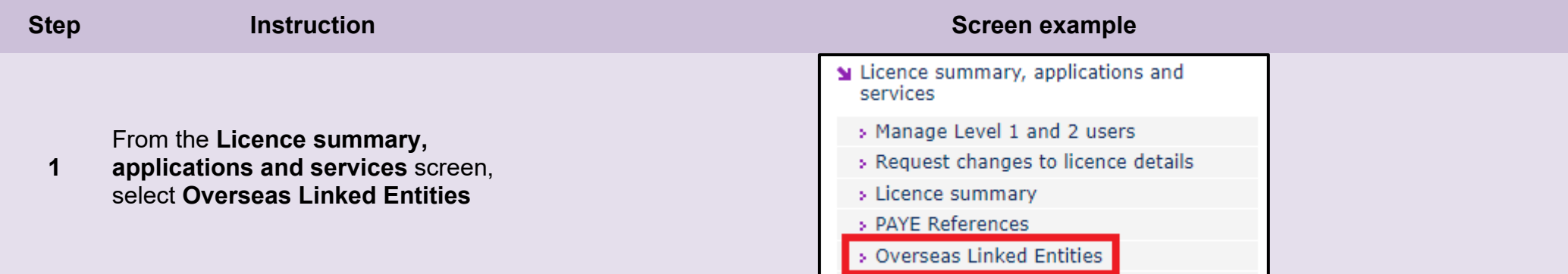

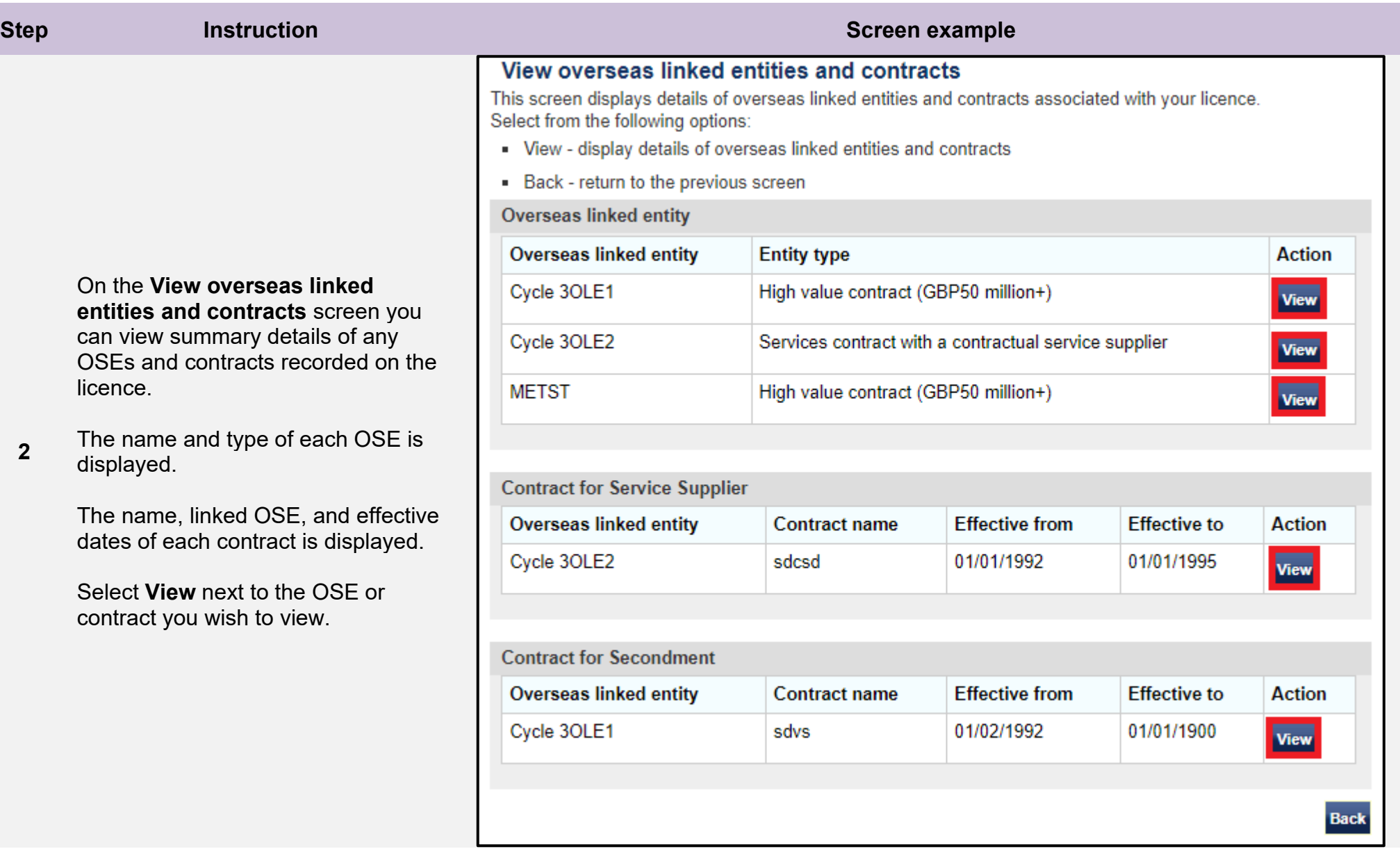

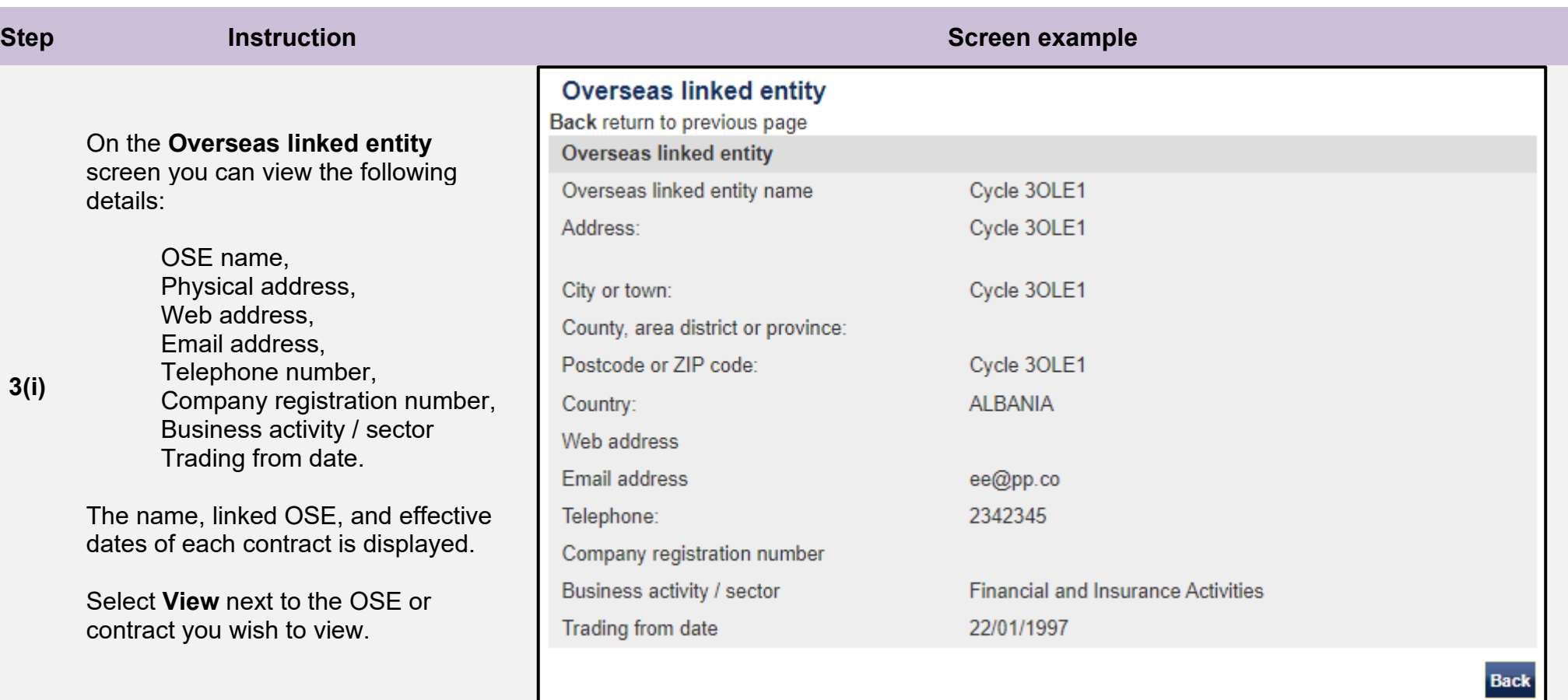

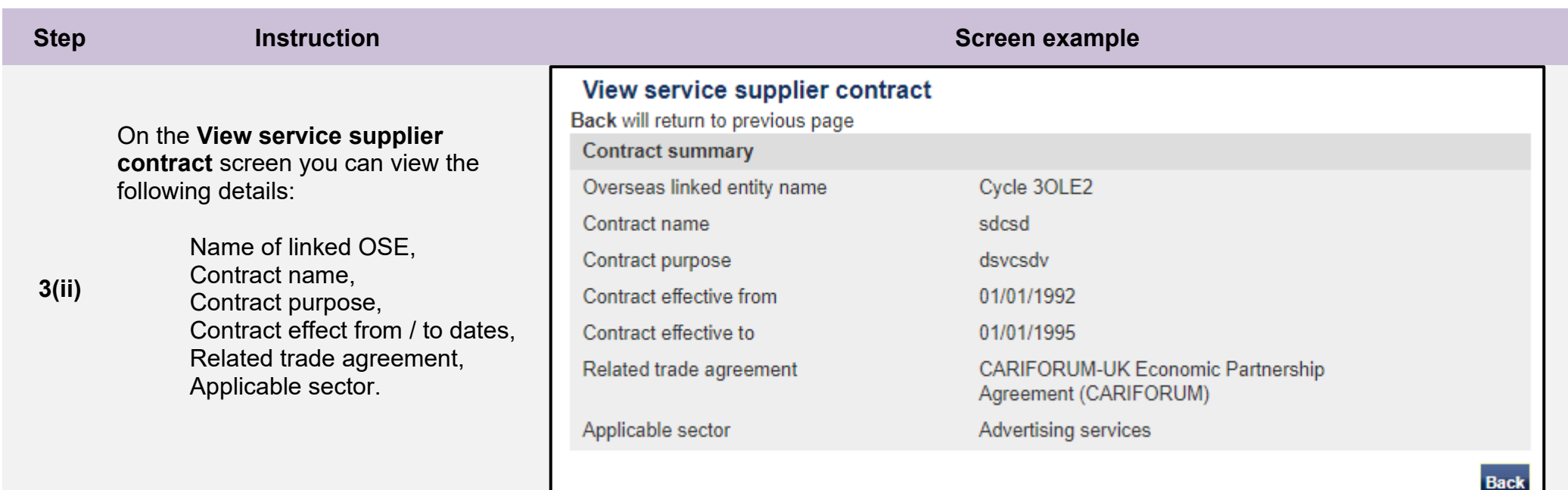

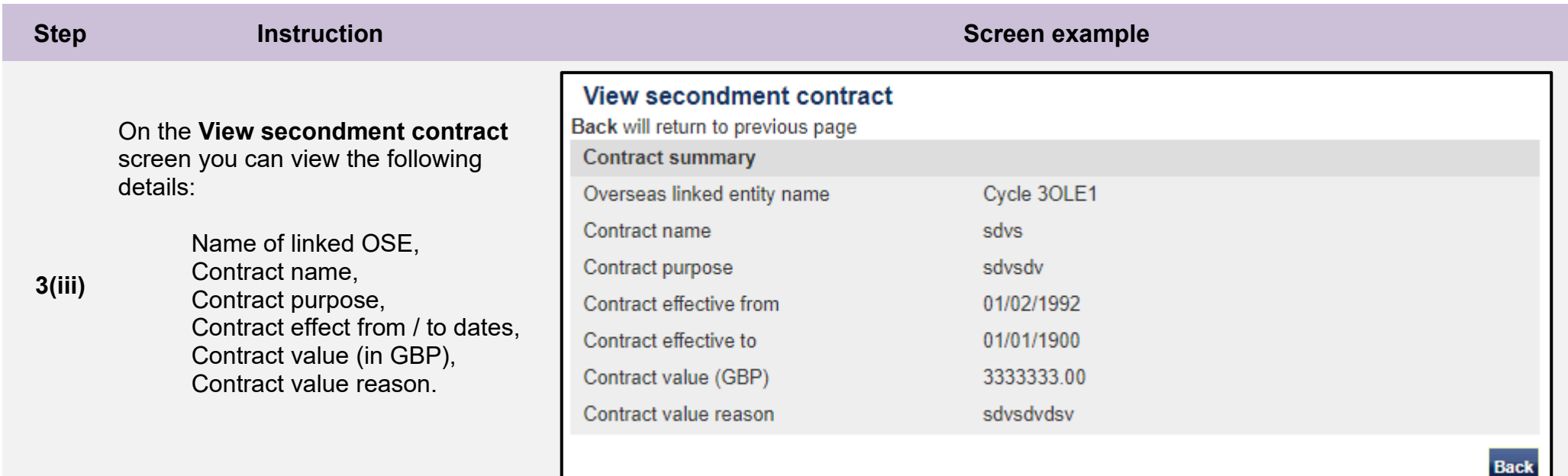